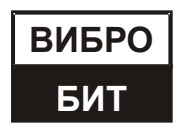

**ОБЩЕСТВО С ОГРАНИЧЕННОЙ ОТВЕТСТВЕННОСТЬЮ НАУЧНО-ПРОИЗВОДСТВЕННОЕ ПРЕДПРИЯТИЕ «ВИБРОБИТ»**

# **АППАРАТУРА КОНТРОЛЬНО-ИЗМЕРИТЕЛЬНАЯ «ВИБРОБИТ 500»**

**Модуль тестирования MT530-GNA01-LR MT530-GNB01-LR MT530-GNB01-EA MT530-GNI01-LR MT530-GNI01-EA**

**Руководство по эксплуатации**

**ВШПА.421412.530.110 РЭ**

г. Ростов-на-Дону 2022 г.

Тел/Факс +7 863 218-24-75 Тел/Факс +7 863 218-24-78 info@vibrobit.ru www.vibrobit.ru

Редакция 1 от 06.05.2022 #148290

# **Принятые сокращения**

- АСКВМ Автоматизированная система контроля вибрации и механических величин
- АСУ ТП Автоматизированная система управления технологическим процессом
- АЦП аналого-цифровой преобразователь
- ИД идентификационные данные
- ОК открытый коллектор
- ПК персональный компьютер
- ПО программное обеспечение
- ЦАП цифро-аналоговый преобразователь

# Содержание

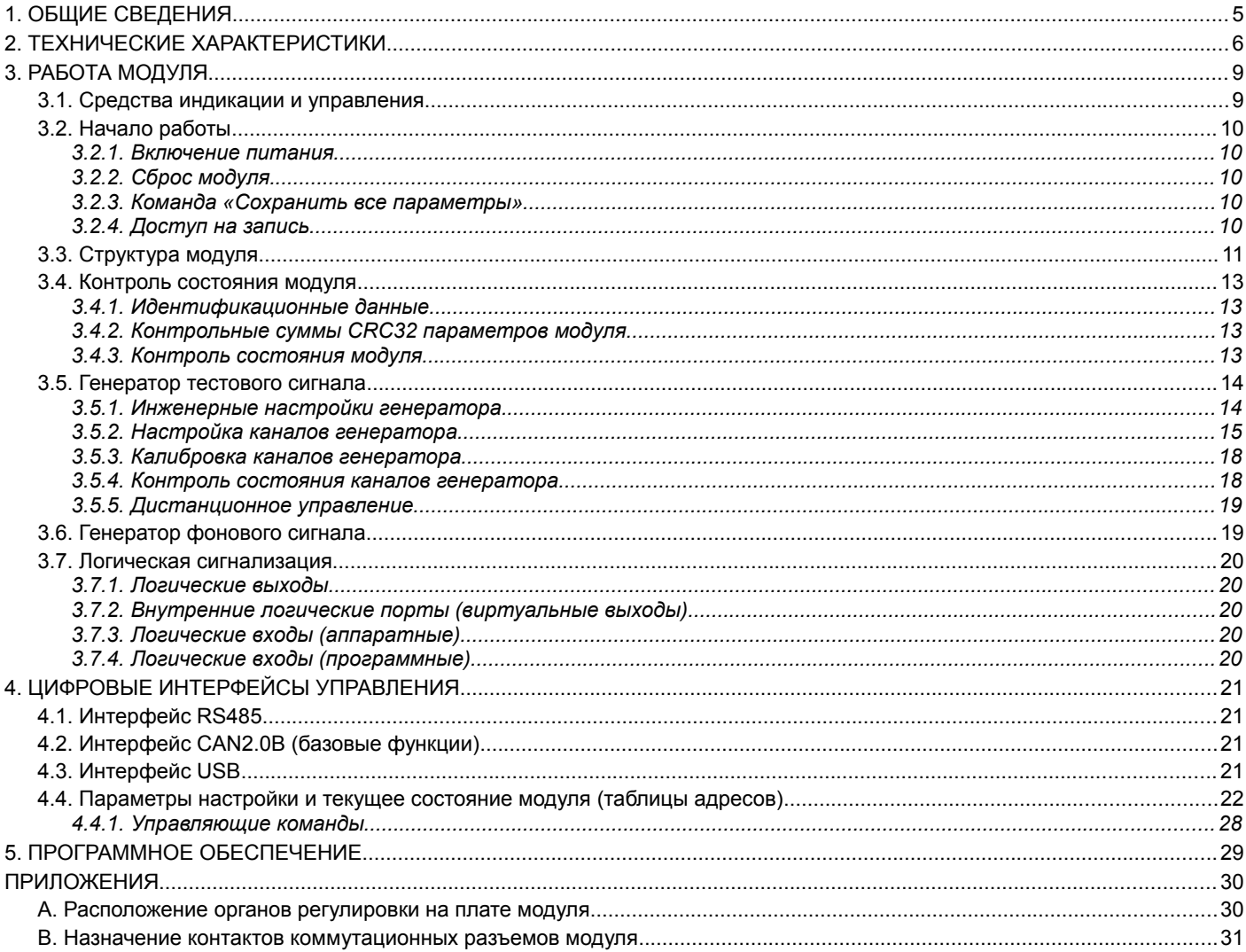

# **1. ОБЩИЕ СВЕДЕНИЯ**

Модули тестирования MT530-GNB01-LR(EA), MT530-GNI01-LR(EA) предназначены для подачи на вход измерительных модулей сигналов, имитирующих работу датчиков, кроме датчиков температуры. Варианты исполнения модулей представлено в таблице [1.](#page-5-0)

Основные функциональные характеристики модуля:

- Генерация тестового сигнала
	- формирование постоянных, переменных и тахометрических сигналов
	- подмешивание переменного сигнала к сигналу датчика (GNA01, GNB01)
	- выход 0-10В пропорциональный сигналу датчика для подключения внешних измерительных приборов
	- дистанционное управление сигналами тестирования (GNB01, GNI01)
	- ручное управление сигналами тестирования (EA)
	- дублирующие измерительные функции
- Интерфейсы связи:
	- два независимых интерфейса RS485
	- два независимых интерфейса CAN2.0B
	- интерфейс USB (на лицевой панели для настройки модуля)
- Логическая сигнализация:
	- шесть логических выходов типа ОК с защитными диодами от импульсных всплесков
	- один логический вход
	- настройка логических правил в аналитическом виде
- Средства индикации и управления:
	- сигнальные светодиоды Link, Warn, Alarm
	- сигнальные светодиоды состояния каналов тестирования
	- кнопка Test (GNB01, GNI01)
	- энкодер (EA)
- Системные функции
	- контроль напряжения питания и температуры модуля
	- технология доступа к изменению параметров модуля с вводом пароля (4 уровня доступа)
	- расчет контрольной суммы текущих настроек модуля
	- расчет контрольной суммы ПО модуля
- Конструктивные свойства:
	- малогабаритный модуль для установки в блочные каркасы высотой 2U
	- унифицированный присоединительный разъем

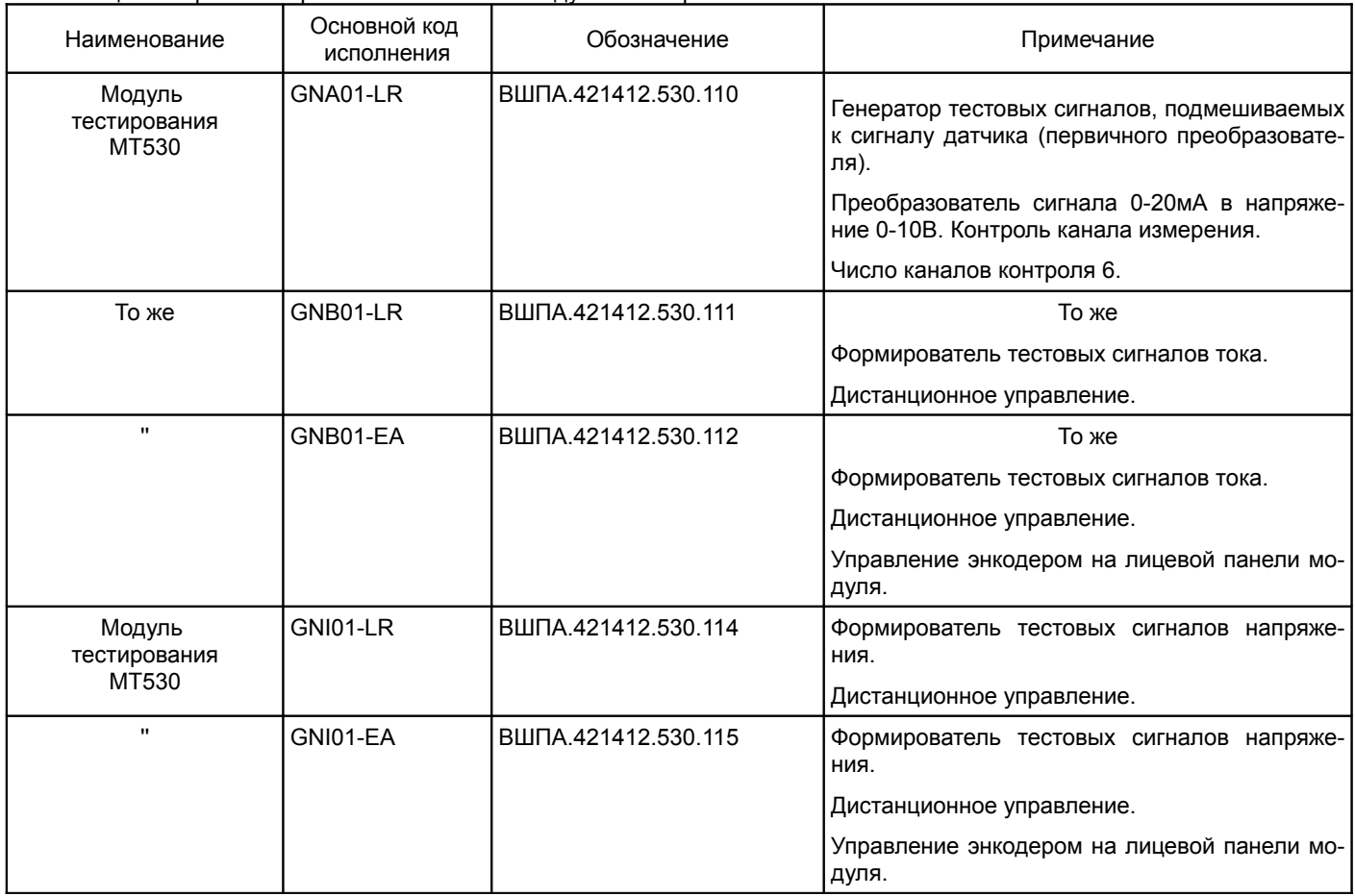

## <span id="page-5-0"></span>Таблица 1. Перечень вариантов исполнения модулей тестирования

# **2. ТЕХНИЧЕСКИЕ ХАРАКТЕРИСТИКИ**

Таблица 2. Основные параметры модулей тестирования MT530-GNA01-LR, MT530-GNB01-LR(EA)

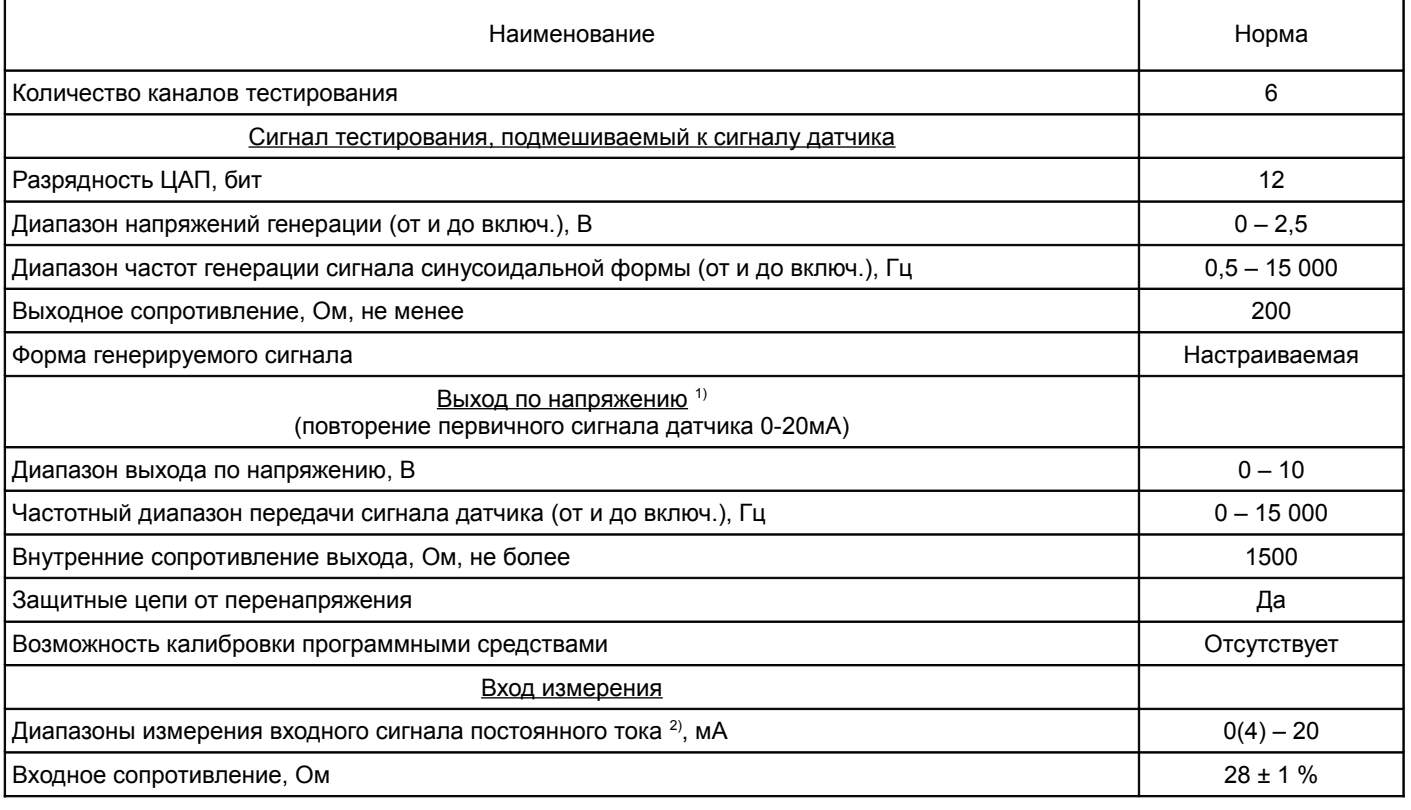

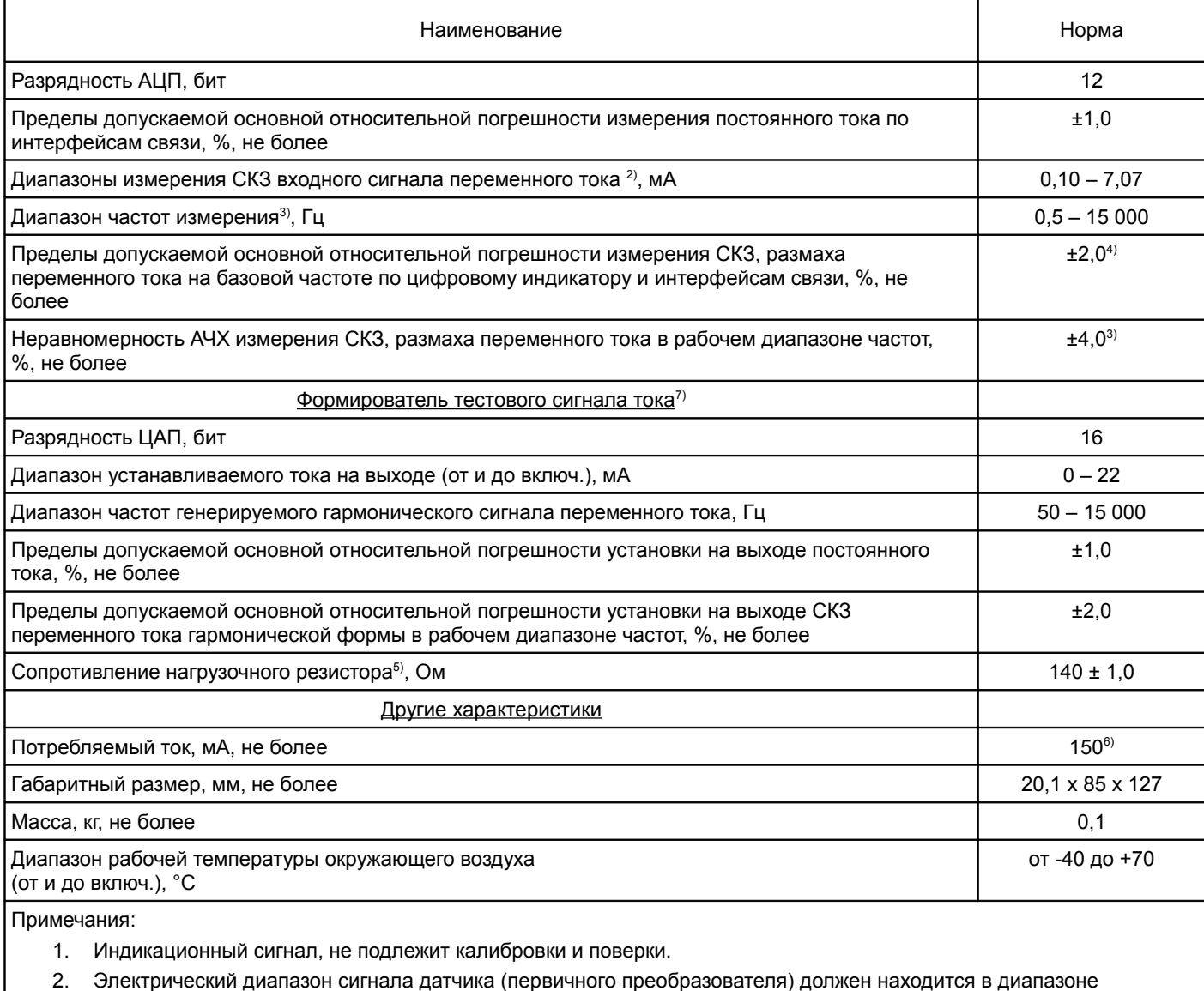

измерений модуля.

3. Поддиапазон рабочих частот может быть любым, в пределах указанного диапазона рабочих частот модуля. Рабочий диапазон частот определяется при настройке модуля в соответствии с требованиями к реализуемым в системе каналам измерения СКЗ виброскорости, размаха виброперемещения и т. д.

4. Базовая частота определяется при настройке модуля в соответствии с требованиями к реализуемым в системе каналам измерения.

5. Резистор, на который происходит переключение датчика (первичного преобразователя) во время тестирования канала измерения системы.

6. Ток потребления указан без учета тока потребления датчиков и других внешних цепей.

7. В модуле MT530-LR-GNA01 не реализованы.

#### Таблица 3. Основные параметры модулей тестирования MT530-GNI01-LR(EA)

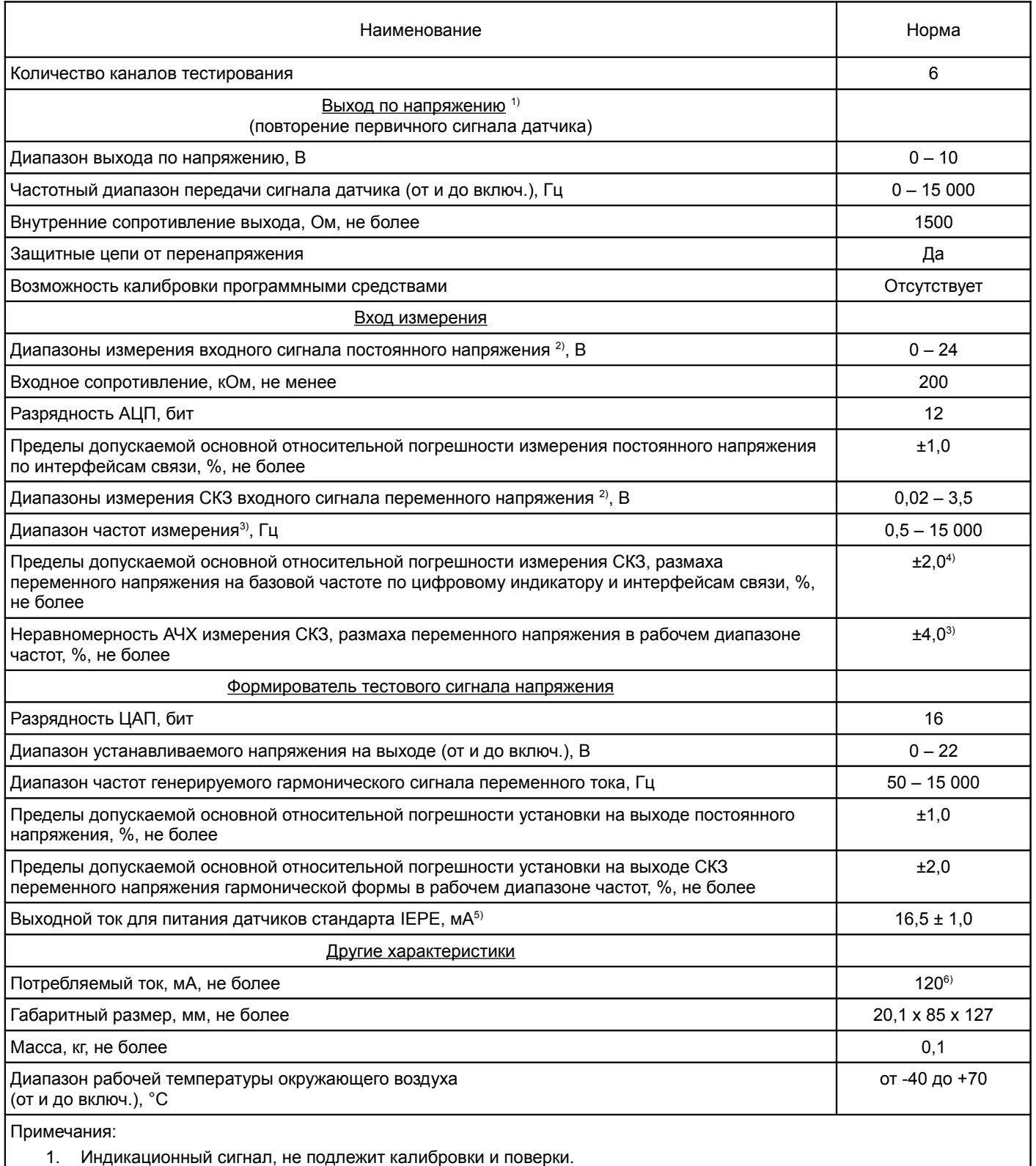

- 2. Электрический диапазон сигнала датчика (первичного преобразователя) должен находится в диапазоне измерений модуля.
- 3. Поддиапазон рабочих частот может быть любым, в пределах указанного диапазона рабочих частот модуля. Рабочий диапазон частот определяется при настройке модуля в соответствии с требованиями к реализуемым в системе каналам измерения СКЗ виброскорости, размаха виброперемещения и т. д.
- 4. Базовая частота определяется при настройке модуля в соответствии с требованиями к реализуемым в системе каналам измерения.
- 5. Источник тока, на который происходит переключение датчика (первичного преобразователя) во время тестирования канала измерения системы.
- 6. Ток потребления указан без учета тока потребления датчиков и других внешних цепей.

# **3. РАБОТА МОДУЛЯ**

Модули тестирования Аппаратуры предназначены для дублирующего контроля за исправностью каналов измерения, формированию тестовых сигналов, предоставление возможности подключения внешних измерительных приборов. Функции модулей тестирования представлены в таблице [4.](#page-8-1) Число независимых каналов тестирования – 6.

<span id="page-8-1"></span>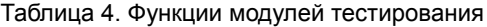

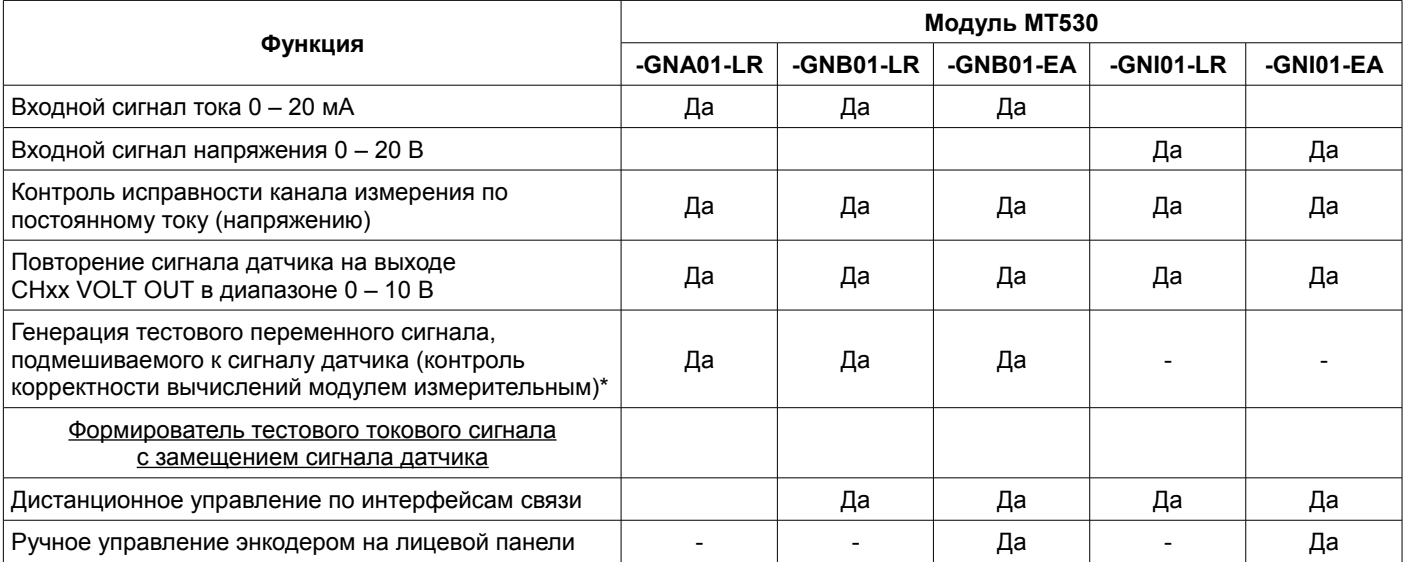

При включении режима тестирования сигнал датчика переключается на нагрузочный резистор, чтобы сохранить режим работы датчика (преобразователя), а на вход измерительного модуля подается сигнал от управляемого генератора.

Управлять уровнем сигнала (или частотой), включением/выключением тестирования возможно с помощью энкодера, установленного на лицевой панели модуля MT530-GNB01-EA, MT530-GNI01-EA.

При дистанционном тестировании под управлением ПО верхнего уровня возможно автоматическая установка определенных комбинаций параметров сигналов с проверкой срабатывания соответствующей сигнализации.

Выполнение тестирования по предопределенной программе в автоматическом режиме позволяет достоверно проверить работоспособность системы и сформировать отчет ее исправности.

#### **3.1. Средства индикации и управления**

Внешний вид лицевых панелей модулей тестирования представлен на рисунке [1.](#page-8-0)

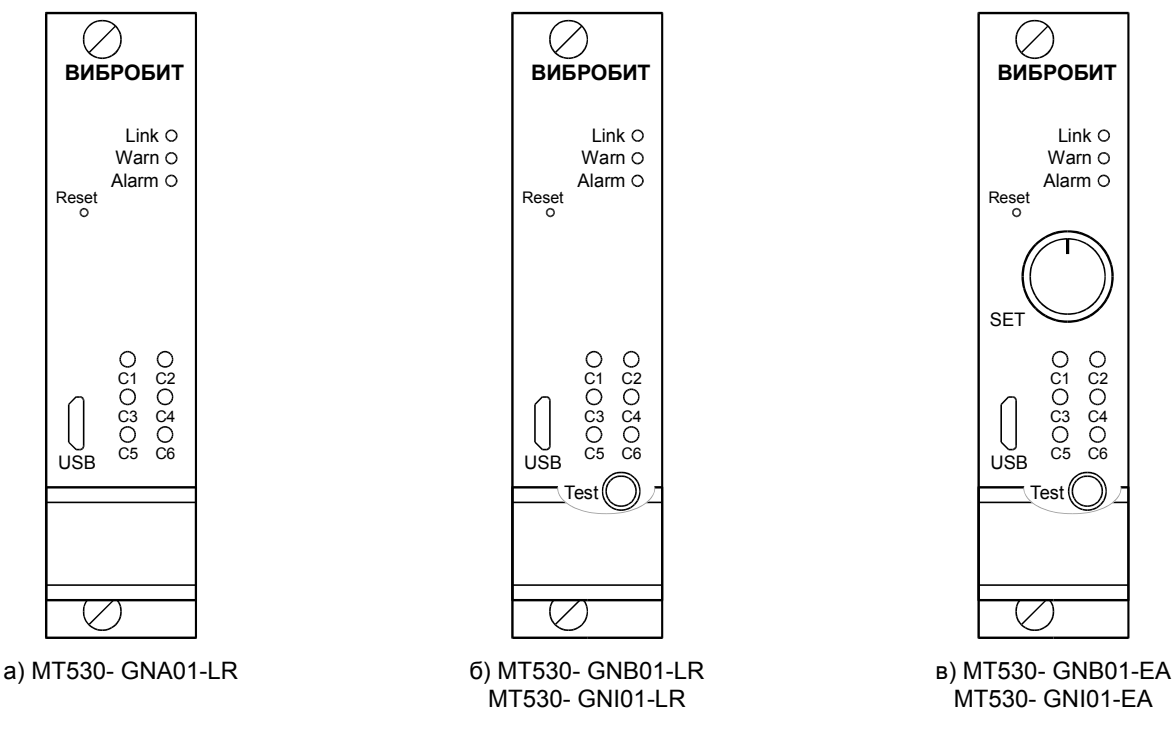

<span id="page-8-0"></span>Рисунок 1. Внешний вид лицевых панелей модулей тестирования

### **3.2. Начало работы**

#### **3.2.1. Включение питания**

Включение питания осуществляется подачей питания +24В.

По включению питания светодиод '**Alarm**' светиться красным цветом в течение одной секунды, модуль ожидает стабилизации напряжения питания (возможность источника питания обеспечить требуемый ток потребления). Затем, параметры работы модуля загружаются из энергонезависимой памяти.

Параметры работы разделены на секции:

- Идентификационные данные
- Системные параметры
- Параметры контроля уровней
- Калибровочные данные
- Параметры логической сигнализации
- Параметры интерфейсов связи

К каждой секции параметров работы в энергонезависимой памяти добавляется контрольная сумма, позволяющая проверить достоверность загруженных данных. Если вычисленная контрольная сумма не совпадает с записанной контрольной суммой в энергонезависимой памяти, то считается, что данные повреждены, и их использовать для работы модуля нельзя.

Каждая секция в энергонезависимой памяти имеет основное и резервное размещение. Если секция параметров из основной секции прочитана с ошибкой, то предпринимается попытка считывания данных из резервной области энергонезависимой памяти.

Если по одной из секций параметров работы обнаружена ошибка (из основной и резервной секции), то работа модуля блокируется, на 6-ом логическом выходе будет присутствовать активный уровень сигнала, светодиод '**Alarm**' на лицевой панели будет светиться красным цветом независимо от настройки пользователем.

После включения питания (сброса) модуля работа логических выходов заблокирована на установленное время. Если работа логических выходов заблокирована, светодиод '**Warn**' мигает.

Допускается, «горячая» замена модуля в блочном каркасе без выключения питания.

#### **3.2.2. Сброс модуля**

При сбросе модуля производится аппаратный сброс микроконтроллера и выполняется последовательность действий, соответствующая включению питания. Причинами сброса модуля могут быть:

- Включение питания модуля
- Сброс по команде пользователя (кнопкой '**Reset**' на лицевой панели модуля или командой по цифровым интерфейсам связи)
- Снижение напряжения питания микроконтроллера (неисправность источника питания)
- Сброс по сторожевому таймеру в связи с «зависанием» программы микроконтроллера

Через отверстие на лицевой панели модуля, нажатием на потайную кнопку '**Reset**', установленную на плату модуля, пользователь может выполнить сброс модуля (подается логический сигнал на микроконтроллер, выполняющий аппаратный сброс микроконтроллера и всех периферийных устройств модуля).

#### **3.2.3. Команда «Сохранить все параметры»**

При поступлении по интерфейсам связи команды «Сохранить все параметры» в энергонезависимой памяти модуля, нормальная работа модуля останавливается, все логические выходы переводятся в неактивное состояние. Команда «Сохранить все параметры» может быть передана только по интерфейсу USB.

Длительность записи всех параметров в энергонезависимую память не более 10 секунд. Во время записи мигает светодиод '**Warn**'.

После завершения записи производится сброс модуля. Включение светодиода '**Alarm**' после завершения записи сигнализирует о возникшей ошибке.

*Примечание.* Команда «Сохранить все параметры» действует с учетом полученного уровня доступа на запись.

#### **3.2.4. Доступ на запись**

В модуле реализована процедура получения доступа на запись по цифровым интерфейсам связи для предотвращения непреднамеренного и преднамеренного изменения параметров работы, калибровочных данных модуля. Ограничения на операции чтения по цифровым интерфейсам связи не установлены.

Подробная информация представлена в документе ВШПА.421412.500.001 И1 «Аппаратура контрольно-измерительная «Вибробит 500». Инструкция по настройке. Описание общих функций модулей».

#### **3.3. Структура модуля**

Структурная схема модуля MT530-GNB01-EA представлена на рисунке [2.](#page-10-0) Модуль разделен на интерфейсную часть, выполненную на базовой плате BB430.01-PIC32MZ, BB530.02-PIC32MZ и плату генератора 'GNB01'.

На базовой плате размещен 32-разрядный микроконтроллер типа PIC32MZ, содержащий в своем составе: 12 разрядный АЦП; логические порты ввода/вывода; последовательные интерфейсы USB, UART; CAN, ОЗУ 512кБ; Flash память программ 2Мб.

На плате генератора размещены: ЦАП формирования фонового и тестового сигналов, реле переключения сигналов канала измерения, нормирующие усилители и формирователи тока тестового сигнала.

Для модуля тестирования MT530-GNA01-LR цепи формирования тестового сигнала не реализуются, энкодер на лицевой панели не устанавливается.

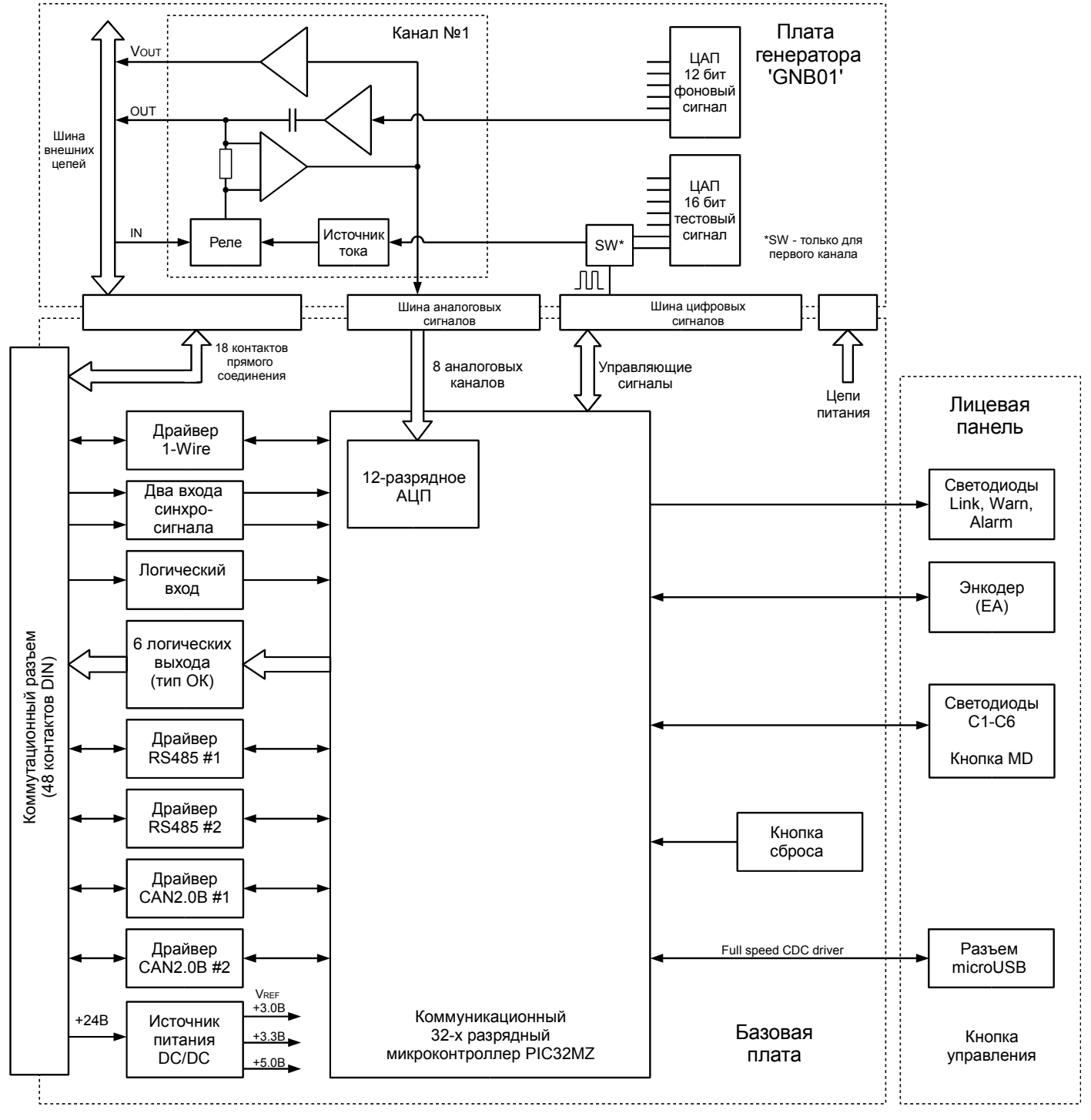

<span id="page-10-0"></span>Рисунок 2. Структурная схема модуля тестирования MT530-GNB01-EA

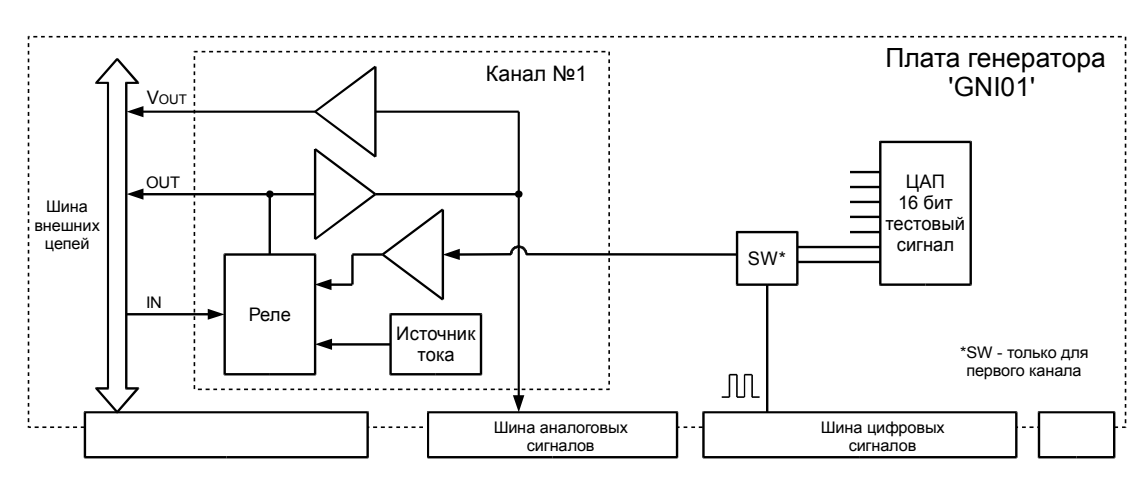

<span id="page-11-0"></span>Рисунок 3. Структурная схема платы генератора модуля тестирования MT530-GNI01-EA

Структурная схема платы генератора модуля тестирования MT530-GNI01-EA представлена на рисунке [3.](#page-11-0) Источник тока предназначен для питания датчика стандарта IEPE (ток 16 ± 1 мА )при переключения канала в режим тестирования.

Коммутатор SW (реализован только для 1-го канала тестирования, рисунки [2,](#page-10-0) [3\)](#page-11-0) предназначен для генерации тахометрических сигналов высокой частоты с возможностью настройки уровней логической '1' и логического '0'.

Сигнал датчика подается на вход IN. Через блок реле, в нормальном состоянии, сигнал датчика передается на выход OUT. Для модулей MT530-GNA01(GNB01) сигнал тока датчика проходит через шунтирующий резистор 28 Ом.

Сигнал датчика 0-20 мА (GNA01, GNB01), 0-20 В (GNI01) нормируется в диапазон напряжения 0-3 В для подачи на вход АЦП микроконтроллера с целью организации дублирующих измерений, а так же, через усилитель на выход Vout в диапазоне 0-10 В.

При включении режима тестирования сигнал датчика переключатся на:

• GNA01, GNB01 - нагрузочный резистор 140 Ом

• GNI01 - источник тока 16 мА

Переключение на нагрузочный резистор или источник тока необходим для сохранения датчика в рабочем состоянии, предотвращения длительных переходных процессов при обратном переключении канала измерения на сигнал датчика.

Генерация тестового сигнала осуществляется с помощью 16-ти разрядного многоканального ЦАП. Для каждого из каналов тестирования могут указаны индивидуальные параметры генерируемого сигнала.

В модулях MT530-GNA01(GNB01) предусмотрены цепи генерации тестового сигнала подмешиваемого к сигналу датчика на высокой частоте. Для генерации фонового сигнала предусмотрены отдельный 12-разрядный многоканальный ЦАП.

Фоновый сигнал может использоваться для контроля работы измерительных модулей - детектирование гармонического сигнала фиксированной частоты, установленной амплитуды .

**Примечание:** функция генерации тестового сигнала и дублирующий контроль измерительных каналов не реализован в ПО модуля версии 01.02.00 и ниже.

## **3.4. Контроль состояния модуля**

К параметрам контроля состояния модуля относятся:

- Идентификационная информация (версия ПО, заводской номер модуля)
- Контрольные суммы настройки и калибровки модуля
- Системные величины и флаги сигнализации

#### **3.4.1. Идентификационные данные**

Идентификационные данные (ИД) модуля разделяются на четыре группы:

- Уникальный идентификатор модуля 'ID'
- Программное обеспечение
- Заводской номер год выпуска
- Конфигурация устройства

Подробная информация представлена в документе ВШПА.421412.500.001 И1 «Аппаратура контрольно-измерительная «Вибробит 500». Инструкция по настройке. Описание общих функций модулей».

#### **3.4.2. Контрольные суммы CRC32 параметров модуля**

Расчет контрольных сумм CRC32 по группам параметров, разделенных уровнем доступа, позволяет проводить контроль неизменности настроек (калибровочных данных) в ручном или автоматическом режиме. Модуль непрерывно проводит расчет контрольной суммы параметров с периодичностью около 4 секунд.

Подробная информация представлена в документе ВШПА.421412.500.001 И1 «Аппаратура контрольно-измерительная «Вибробит 500». Инструкция по настройке. Описание общих функций модулей».

#### **3.4.3. Контроль состояния модуля**

В модуле предусмотрены регистры, доступные по интерфейсам связи в режиме чтения:

- флагов глобального состояния 'sysGL', ошибок 'sysER', тревог 'sysWR'
- температуры платы (вблизи микроконтроллера), напряжение питания модуля
- загрузка процессора
- общий размер рабочей памяти и размер свободной памяти
- состояние логической сигнализации
- другие данные.

Подробная информация представлена в документе ВШПА.421412.500.001 И1 «Аппаратура контрольно-измерительная «Вибробит 500». Инструкция по настройке. Описание общих функций модулей».

## **3.5. Генератор тестового сигнала**

В модуле MT530-GNB01(GNI01) реализовано шесть независимых каналов тестирования. На каждом из каналов тестирования предусмотрены индивидуальные настройки генерируемого сигнала:

- тип сигнала (постоянный, переменный, тахометрический)
- форма сигнала
- частота
- амплитуда
- начальное значение и диапазон регулирования

В таблице [5](#page-13-1) представлен перечень генерируемых сигналов, их параметры и возможные комбинации для ручного управления, в том числе дистанционного.

<span id="page-13-1"></span>Таблица 5. Перечень генерируемых сигналов

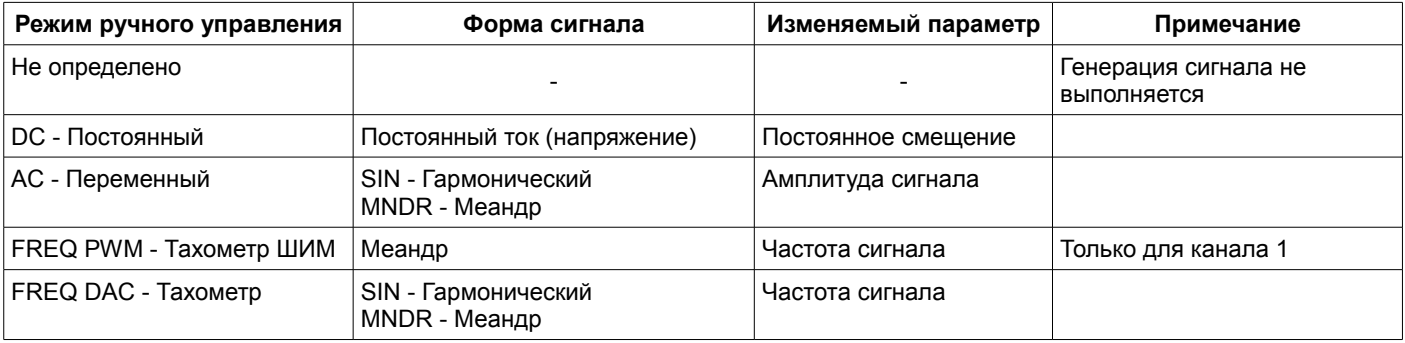

#### **3.5.1. Инженерные настройки генератора**

В инженерных настройках генератора определяются параметры дискретизации сигнала, условия разрешения и блокировки включения каналов в режим тестирования, а также чувствительность энкодера для вариантов исполнения модулей тестирования с лицевой панелью EA.

На рисунке [4](#page-13-0) представлен пример инженерных настроек, в которых определено, что включение режима тестирования возможно только при наличии активного сигнала на логическом входе Logic IN 01.

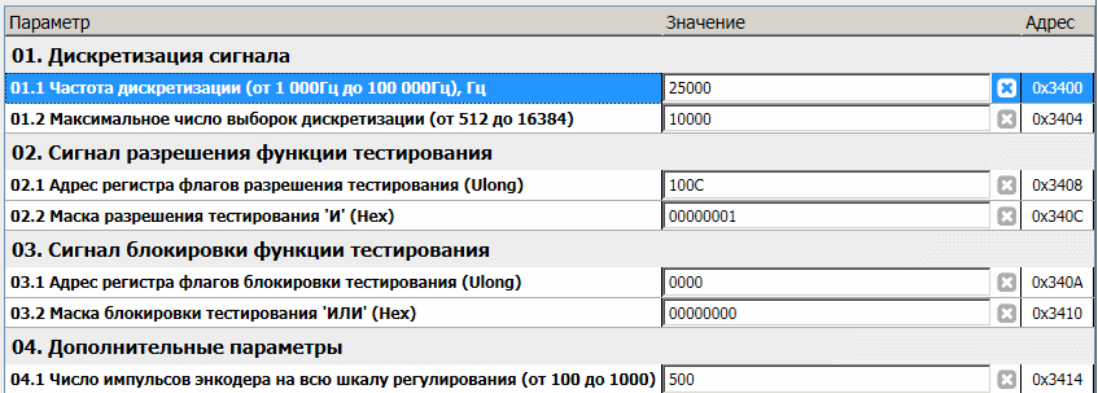

<span id="page-13-0"></span>Рисунок 4. Пример инженерных настроек генератора в ПО ModuleConfigurator

Параметры дискретизации сигнала определяют минимальную и максимальную частоту генерации переменного сигнала в режимах AC, FREQ DAC.

При генерации сигнала AC, FREQ DAC должны выполняться следующие условия: Число выборок сигнала на один период должно быть не меньше 4 и не более максимального числа, указанного в настройках.

Определение минимальной и максимальной частоты генерируемого сигнала AC, FREQ DAC:

$$
F_{\min} = F_d/N
$$

$$
F_{\text{max}} = F_d / 4
$$

Где:

Fd - Частота дискретизации

N - Максимальное число выборок дискретизации

Если частота сигнала выходит за диапазон Fmin, Fmax, то устанавливается флаг ошибки, сигнал не генерируется.

В модуле предусмотрена возможность контроля принятых инженерных настроек и флагов состояния генератора (рисунок [5\)](#page-14-1).

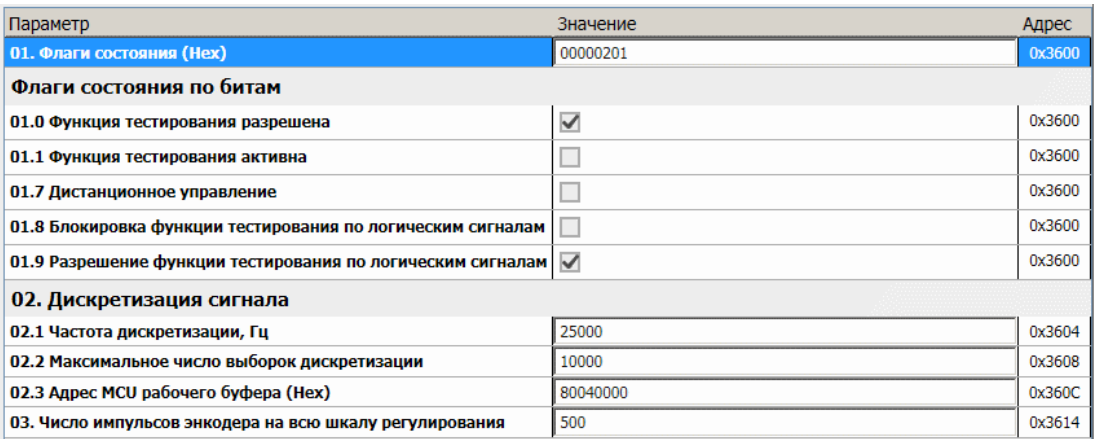

<span id="page-14-1"></span>Рисунок 5. Пример контроля инженерных настроек генератора в ПО ModuleConfigurator

## **3.5.2. Настройка каналов генератора**

Каждый канал генератора имеет индивидуальную настройку. Для работы канала необходимо разрешить его работу. Соответствующий светодиод на лицевой панели модуля светится, если для канала может быть включен режим тестирования.

В зависимости от режима работы канала отличается набор настраиваемых параметров.

Общие настраиваемые параметры:

- Разрешение работы канала
- Поддерживать дистанционное управление (RMT)
- Режим ручного управления
- Нижнее значение диапазона регулирования
- Верхнее значение диапазона регулирования
- Начальное значение при включении тестирования

При изменении генерируемого сигнала с помощью энкодера на лицевой панели EA минимальное изменение параметра определяется установленным диапазоном регулирования и числом импульсов энкодера на всю шкалу регулирования (рисунок [4\)](#page-13-0).

3.5.2.1. Режим работы DC - Постоянный

Предназначен для установки на выходе генератора сигналов постоянного тока (напряжения). Пример настройки канала генератора для каналов измерения осевого сдвига ротора представлен на рисунке [6](#page-14-0) (канал генератора 5 имеет электрический диапазон 1 - 5 мА).

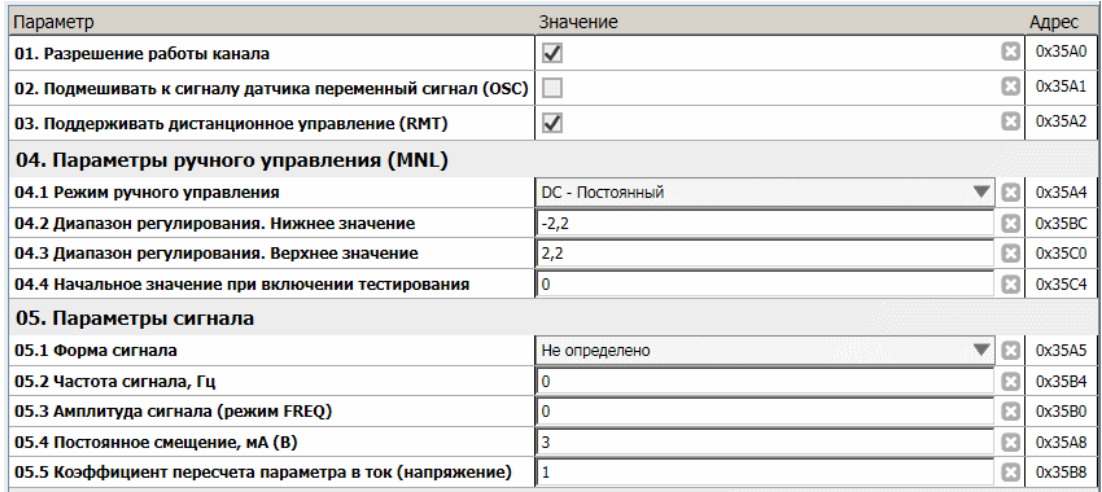

<span id="page-14-0"></span>Рисунок 6. Пример настройки канала 5 режим DC в ПО ModuleConfigurator

В параметрах сигнала (режим DC) необходимо указать: постоянное смещение и коэффициент пересчета. Остальные настройки параметров сигнала в режиме DC не имеют значения.

## 3.5.2.2. Режим AC - Переменный

В режиме AC переменной величиной сигнала является амплитуда переменного сигнала. В параметрах сигнала необходимо указать:

- Форма сигнала (SIN или MNDR)
- Частота сигнала
- Постоянное смещение
- Коэффициент пересчета

На рисунке [7](#page-15-0) представлен пример настройки канала генератора для канала измерения СКЗ виброскрости с электрическим диапазоном датчика 4-20мА.

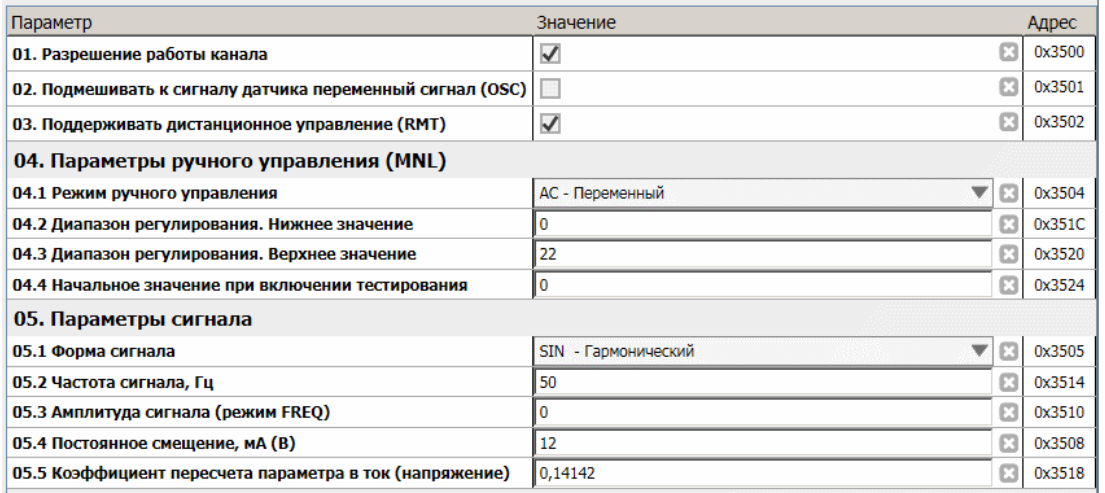

<span id="page-15-0"></span>Рисунок 7. Пример настройки канала 1 режим AC в ПО ModuleConfigurator

Синусоидальный сигнал, предназначенный для передачи в тестовом канале, имеет амплитуду равную 1 без постоянной составляющей. Для модулей MT530-GNB01 - 1 мА (сигнал меняется от -1 до 1 мА).

Единичная выборка сигнала пересчитывается в значения ЦАП по формуле

$$
UAT_i = C_A + C_B \cdot (T_C + S_i \cdot K_\Pi)
$$

где:

 $C_A$ ,  $C_B$  - коэффициента пересчета тока (напряжения) в ЦАП. Рассчитываются автоматически по калибровочным данным

П<sub>с</sub> - Постоянное смещение. мА (В)

К<sub>П</sub> - Коэффициент пересчета параметра в ток (напряжение)

Si - выборка сигнала единичной амплитуды

3.5.2.2.1 Пример расчета коэффициента преобразования, представленного на рисунке [7.](#page-15-0)

- Исходные данные:
- Тип датчика V150-100
- Коэффициент преобразования 100 мкА/(мм/с) (*КД*)
- Электрический диапазон датчика 4-20 мА
- Диапазон регулирования 0 22 мм/с (СКЗ)
- Базовая частота канала измерения 50 Гц

Коэффициент пересчета (*КП*) для СКЗ сигнала рассчитывается по формуле:

$$
K_{\Pi} = K_{\mu} \cdot \sqrt{2} = 0, 1 \cdot \sqrt{2} = 0, 14142
$$

Диапазон изменения амплитуды тока от 0 до 3,11 мА, что соответствует СКЗ виброскрости от 0 до 22 мм/с. Шаг изменения сигнала генератора при установке энкодером: 22 мм/с / 500 = 0,044 мм/с.

#### 3.5.2.3. Режим работы FREQ PWM - Тахометр ШИМ

Режим тахометр FREQ PWM может быть назначен только для 1-го канала генератора. На 1-м канале генератор предусмотрен аналоговый коммутатор (SW), позволяющий переключать выходы ЦАП от управляющего ШИМ сигнала, скважностью 50 %.

Данный подход позволяет генерировать тахометрические сигналы высокой частоты, с заданной амплитудой и смещением. Переменной величиной сигнала является частота.

В параметрах сигнала необходимо указать:

- Амплитуда сигнала (указывается размах сигнала)
- Постоянное смещение
- Коэффициент пересчета

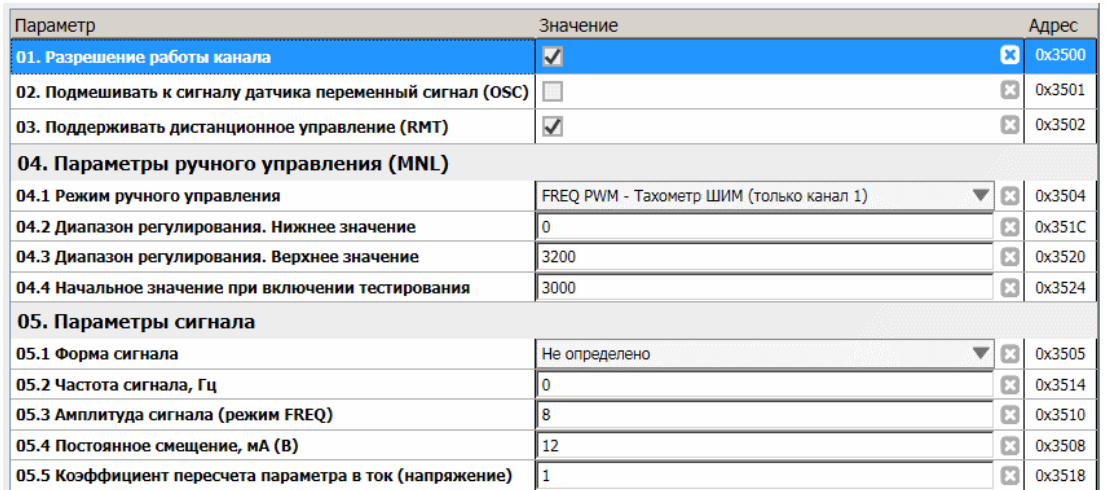

Рисунок 8. Пример настройки канала 1 режим FREQ PWM в ПО ModuleConfigurator

#### 3.5.2.4. Режим работы FREQ DAC - Тахометр

Режим FREQ DAC эквивалентен AC за исключением, что переменной величиной сигнала является частота. Режим может быть назначен на любой канал измерения. Существуют ограничения по частотному диапазону с учетом параметров дискретизации сигнала в инженерных настройках генератора.

В параметрах сигнала необходимо указать:

- Форма сигнала (SIN или MNDR)
- Амплитуда сигнала (указывается размах сигнала)
- Постоянное смещение
- Коэффициент пересчета

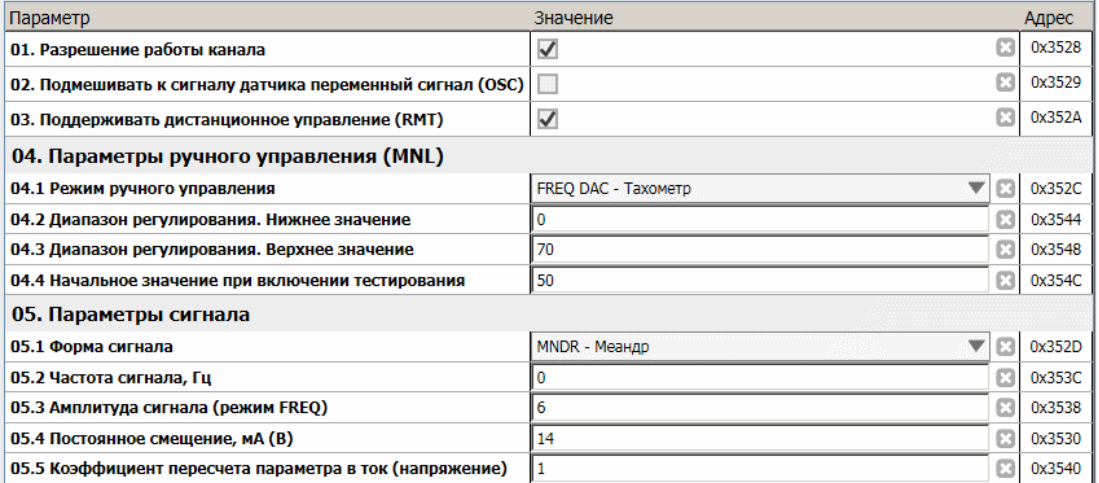

Рисунок 9. Пример настройки канала 2 режим FREQ DAC в ПО ModuleConfigurator

## **3.5.3. Калибровка каналов генератора**

В модуле предусмотрена калибровка каналов генератора.

Общая последовательность калибровки:

- подключить к выходу канала генератора (LINE OUT) измерительный прибор постоянного тока;
	- GNB01 миллиамперметр;
		- GNI01 вольтметр;
- указать электрический диапазон калибровки;
- перевести канал в режим калибровки командой;
- подобрать значения ЦАП соответствующее нижнему и верхнему значению диапазона калибровки;
- загрузить результаты в модуль;
- выполнить команду сохранения в энергонезависимой памяти;
- перезагрузить модуль (изменения вступают в силу после перезагрузки).

При инициализации каналов генератора рассчитываются коэффициенты СА, Св пересчета тока (напряжения) в значения ЦАП.

|                                                                      | 01. Канал 01 |              | 02. Канал 02           |                     | 03. Канал 03     |  | 04. Канал 04         |                 | 05. Канал 05           |                   | 06. Канал 06      |                 |
|----------------------------------------------------------------------|--------------|--------------|------------------------|---------------------|------------------|--|----------------------|-----------------|------------------------|-------------------|-------------------|-----------------|
| 01.1 Электрический диапазон. Нижнее значение, мА (В) $\parallel$ 6,5 |              |              | 6,5                    | $i \square$ 6,5     |                  |  | $\mathbb{E}$ 6,5     | $i \times 16,5$ |                        | $i \boxtimes 6,5$ |                   | $i(\mathbf{x})$ |
| 01.2 Электрический диапазон. Верхнее значение, мА (В)    19,5        |              | $i$ $2$ 19,5 |                        | $i \mathbb{E}$ 19,5 |                  |  | $i \times 1$ 19,5    |                 | $i \mathbb{Z}$ 19,5    | $i \times 19,5$   |                   | $i\mathbf{Z}$   |
| 02. Калибровочные значение ЦАП                                       |              |              |                        |                     |                  |  |                      |                 |                        |                   |                   |                 |
| 02.1 ЦАП нижнего значения диапазона                                  | 19350        |              | 19350                  |                     | 19350            |  | $\ $ 19350           |                 | $i$ $\mathbb{R}$ 19360 |                   | $\ $ 19350        | $i\mathbf{Z}$   |
| 02.2 ЦАП верхнего значения диапазона                                 | 58100        | iΕ           | $\frac{158100}{58100}$ |                     | $i \times$ 58100 |  | $i \mathbb{E}$ 58100 |                 | $i \mathbb{R}$ 58100   |                   | $i \approx$ 58100 | $i$ $\boxtimes$ |
| Прямое управление ЦАП                                                |              |              |                        |                     |                  |  |                      |                 |                        |                   |                   |                 |
| 03. Установить значение ЦАП                                          | 00000        | iЕ           | 00000                  |                     | i 37    00000    |  | i <b>ER</b> 00000    |                 | $i \times 00000$       |                   | $i \times 100000$ | $i\mathbf{Z}$   |
|                                                                      |              |              |                        |                     |                  |  |                      |                 |                        |                   |                   |                 |

Рисунок 10. Пример калибровки каналов генератора в ПО ModuleConfigurator

## **3.5.4. Контроль состояния каналов генератора**

В модуле предусмотрен контроль за состоянием каналов генератора: флаги состояния, режим работы каналов, расчетные коэффициенты, служебная информация и др.

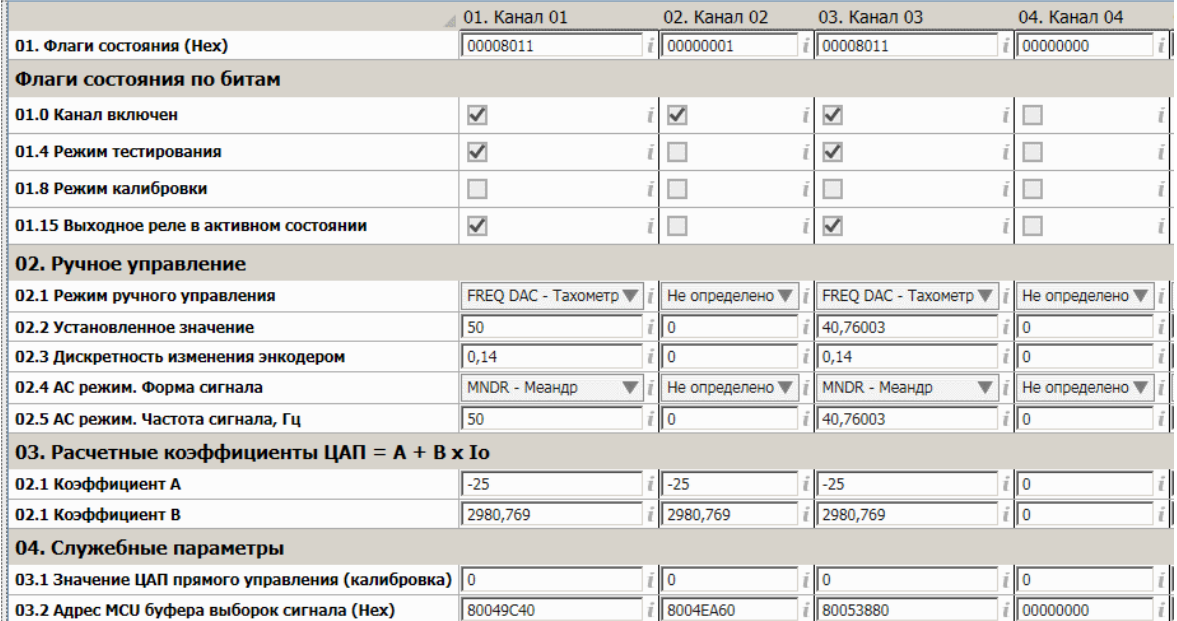

Рисунок 11. Пример контроля каналов генератора в ПО ModuleConfigurator

### **3.5.5. Дистанционное управление**

Командами по интерфейсам связи предусмотрена возможность дистанционного управления каналами генератора.

Для перевода канала генератора в активное состояние необходимо выполнение следующих условий:

- Канал включен и исправен;
- В настройках соответствующего канала генератора разрешено дистанционное управление;
- Логические сигналы разрешают режим тестирования;
- Какой-либо канал модуля тестирования не находится в активном ручном режиме (управлении энкодером);
- Принята команда дистанционного управления.

Изменяемый параметр канала генератора соответствует изменяемому параметру в ручном режиме. Устанавливаемое значение для передачи на выход канала генератора задается в численном виде (без учета дискретности энкодера) в пределах указанного в настройках диапазона канала.

При включении канала генератора дистанционной командой на выход генератора сразу передается значение, установленное для дистанционного управления (начальное значения ручного управления игнорируется).

При активном режиме дистанционного управления, управление с энкодера заблокировано. Отключить дистанционное управление сразу по всем каналам генератор возможно специальной командой по интерфейсам связи или нажатием кнопки 'MD' на лицевой панели модуля.

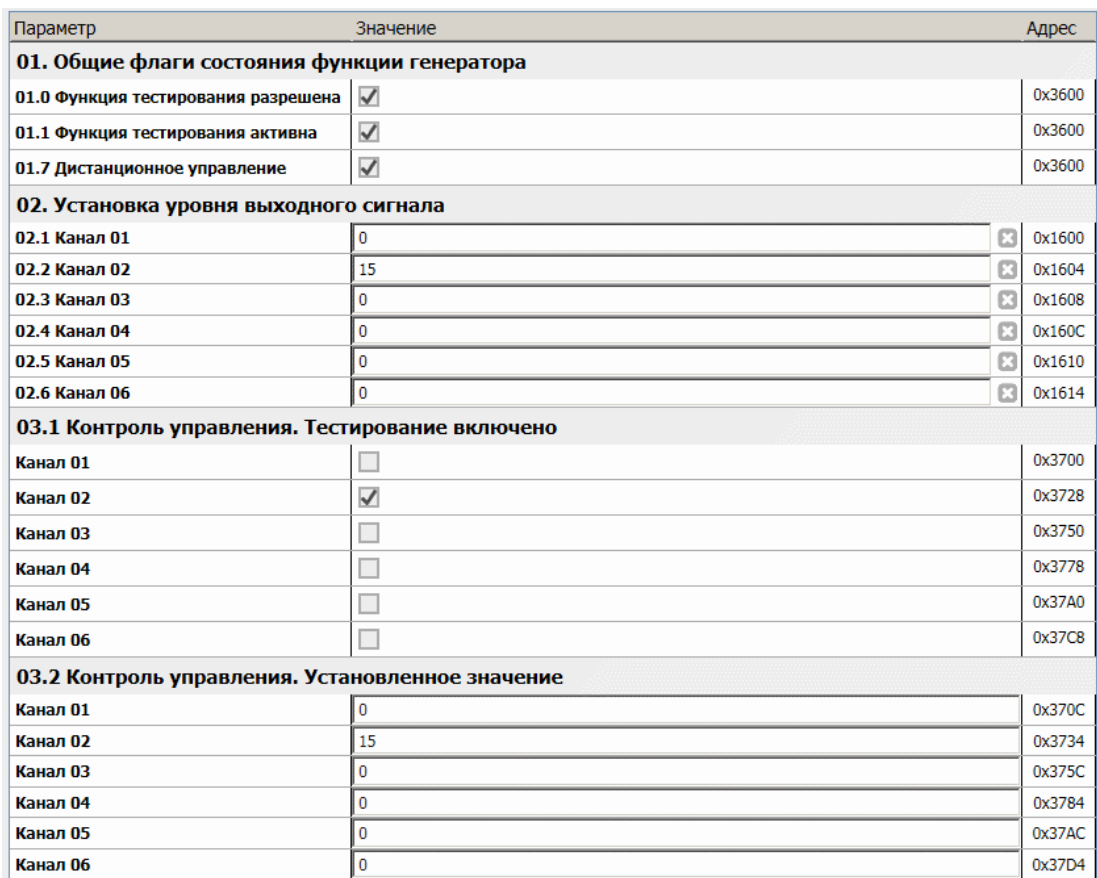

Рисунок 12. Пример дистанционного управления каналами генератора в ПО ModuleConfigurator

#### **3.6. Генератор фонового сигнала**

Функция не реализована в ПО версии 01.02.00 и ниже.

### **3.7. Логическая сигнализация**

Модуль имеет возможность формировать логические сигналы предупредительной и аварийного сигнализации. Для контроля за параметрами в модуле реализованы функции проверки величины измеряемого параметра и входы логических сигналов.

Подробная информация о логической сигнализации (входы, выходы, уставки) представлена в документе ВШПА.421412.500.001 И1 «Аппаратура контрольно-измерительная «Вибробит 500». Инструкция по настройке. Описание общих функций модулей».

#### **3.7.1. Логические выходы**

В модуле предусмотрено 6 логических выходов с открытым коллектором (активный уровень - нуль). Схемотехника логических входов предусматривает возможность непосредственного подключения обмоток реле. Работа логических выходов #01 - #06 настраивается пользователем по цифровым интерфейсам связи.

Если обнаружена ошибка контрольной суммы по одной из секций параметров работы модуля, на логическом выходе #06 будет присутствовать активный уровень сигнала, остальные логические выходы модуля останутся в неактивном состоянии.

Каждый логический выход может настраиваться в аналитическом виде с помощью логических правил. В логических операциях используются булевы функции над флагами состояния модуля.

#### **3.7.2. Внутренние логические порты (виртуальные выходы)**

В модуле предусмотрено 10 внутренних логических портов, настройка и работа которых аналогична логическим выходам.

Состояние логических портов напрямую не передается на логические выходы, но может использоваться в управлении работы функциями модуля (как сигнал маски 'ИЛИ' блокировки работы), участвовать в логической формуле логических выходов, использоваться.

Логический выход №15 может быть ассоциирован с работой светодиода 'Warn' на лицевой панели модуля, выход №16 - 'Alarm'.

#### **3.7.3. Логические входы (аппаратные)**

Логические входы предназначены для ввода в АСКВМ логических сигналов, состояние которых доступно для считывания по цифровым интерфейсам связи. В модуле предусмотрено 3 логических входа.

Дополнительные логические входы, при соответствующей настройки модуля, могут участвовать в формировании логических сигналов на логических выходах. Состояние логических входов отображается в регистре «Логические входы, физические 'InLogic' бит 0-15».

#### **3.7.4. Логические входы (программные)**

Командами по интерфейсам связи возможна установка битов регистра «Логические входы, программные 'InLogic' бит 16-32». Всего поддерживается 16 программных команд. Время удержания активного состояния на программных логических входах определяется в инженерных настройках.

При выполнении управляющих команд автоматически сбрасывается счетчик тайм-аута. Передача незарегистрированной команды переводит все программные логические порты в неактивное состояние.

# **4. ЦИФРОВЫЕ ИНТЕРФЕЙСЫ УПРАВЛЕНИЯ**

Модуль поддерживает пять независимых интерфейса управления:

- Два интерфейса RS485 с частичной реализацией протокола ModBus RTU (достаточной для управления)
- Два интерфейса CAN2.0B
- Интерфейс USB для настройки параметров работы модуля

Все интерфейсы могут работать одновременно, не мешая работе друг другу.

*Внимание.* Источник питания, микросхемы драйверов RS485 и CAN2.0B интерфейсов, интерфейс USB **не имеют гальванической развязки**.

Подробное описание работы интерфейсов, назначение регистров смотрите в документе ВШПА.421412.500.001 И1 «Аппаратура контрольно-измерительная «Вибробит 500». Инструкция по настройке. Описание общих функций модулей».

### **4.1. Интерфейс RS485**

Для работы по интерфейсу RS485 на плате модуля предусмотрены микросхемы полудуплексного драйвера шины RS485. Обмен данными по интерфейсу RS485 выполняется согласно протоколу ModBusRTU с возможностью выбора скорости обмена из нескольких стандартных скоростей и адреса модуля на шине для каждого из интерфейсов.

## **4.2. Интерфейс CAN2.0B (базовые функции)**

Интерфейс CAN2.0B предоставляет возможность передачи данных о результатах измерения, состоянии модуля, принимать данные от других модулей. CAN контроллер модуля работает в активном режиме, т.е. выдает dominant подтверждение принятых сообщений и может генерировать в шину CAN сообщения активного сброса (например, в случае неправильно указанной скорости обмена).

Все узлы на шине CAN должны иметь одинаковую скорость обмена. При увеличении скорости обмена физическая максимальная длина шины CAN уменьшается. Максимально допустимая длина шины CAN при скорости обмена 1000кбит/с составляет 40 метров, а для скорости 40кбит/с – 1000 метров. Интерфейсы CAN, реализованные в модуле, могут иметь разные скорости обмена.

#### **4.3. Интерфейс USB**

Интерфейс USB предназначен для контроля работы модуля и настройки параметров его работы. Разъем интерфейса microUSB расположен на лицевой панели модуля. Режим работы USB интерфейса Device, с поддержкой виртуального COM порта. При настройке модуля через USB интерфейс на персональном компьютере должны быть установлены драйвера виртуального COM порта.

Протокол обмена по USB интерфейсу ModbuRTU с адресом устройства 0xF7.

## **4.4. Параметры настройки и текущее состояние модуля (таблицы адресов)**

Подробное описание и назначение регистров общих для всех модулей функций смотрите в документе ВШПА.421412.500.001 И1 «Аппаратура контрольно-измерительная «Вибробит 500». Инструкция по настройке. Описание общих функций модулей».

В данном разделе представлено только часть регистров, определенные типом модуля.

Таблица 6. Регистры настройки каналов генератора

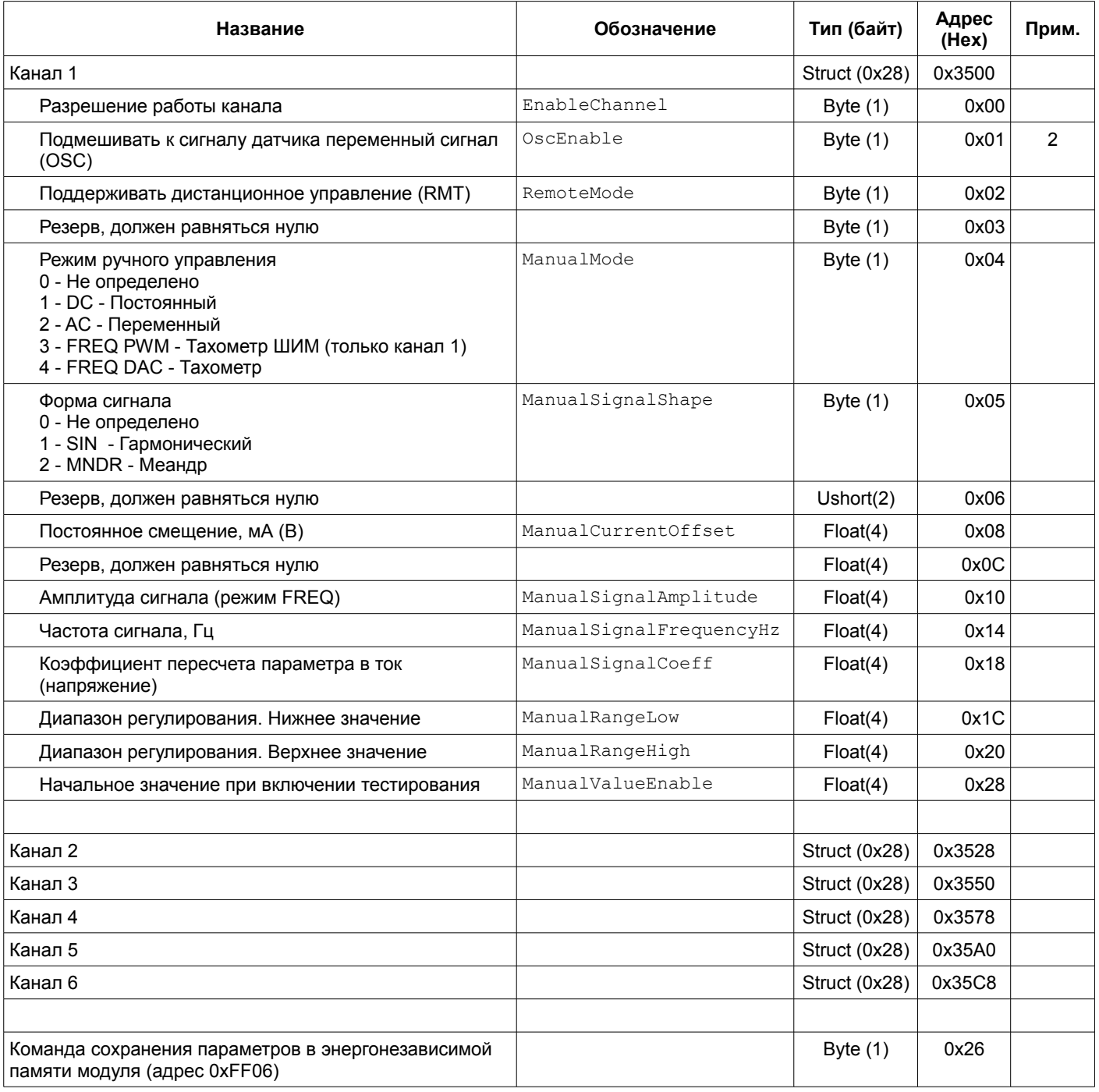

Примечания:

1 Изменение параметров доступно только при блокировке логической сигнализации с уровнем доступа L2.

2 Функция не реализована

Таблица 7. Регистры калибровки каналов генератора

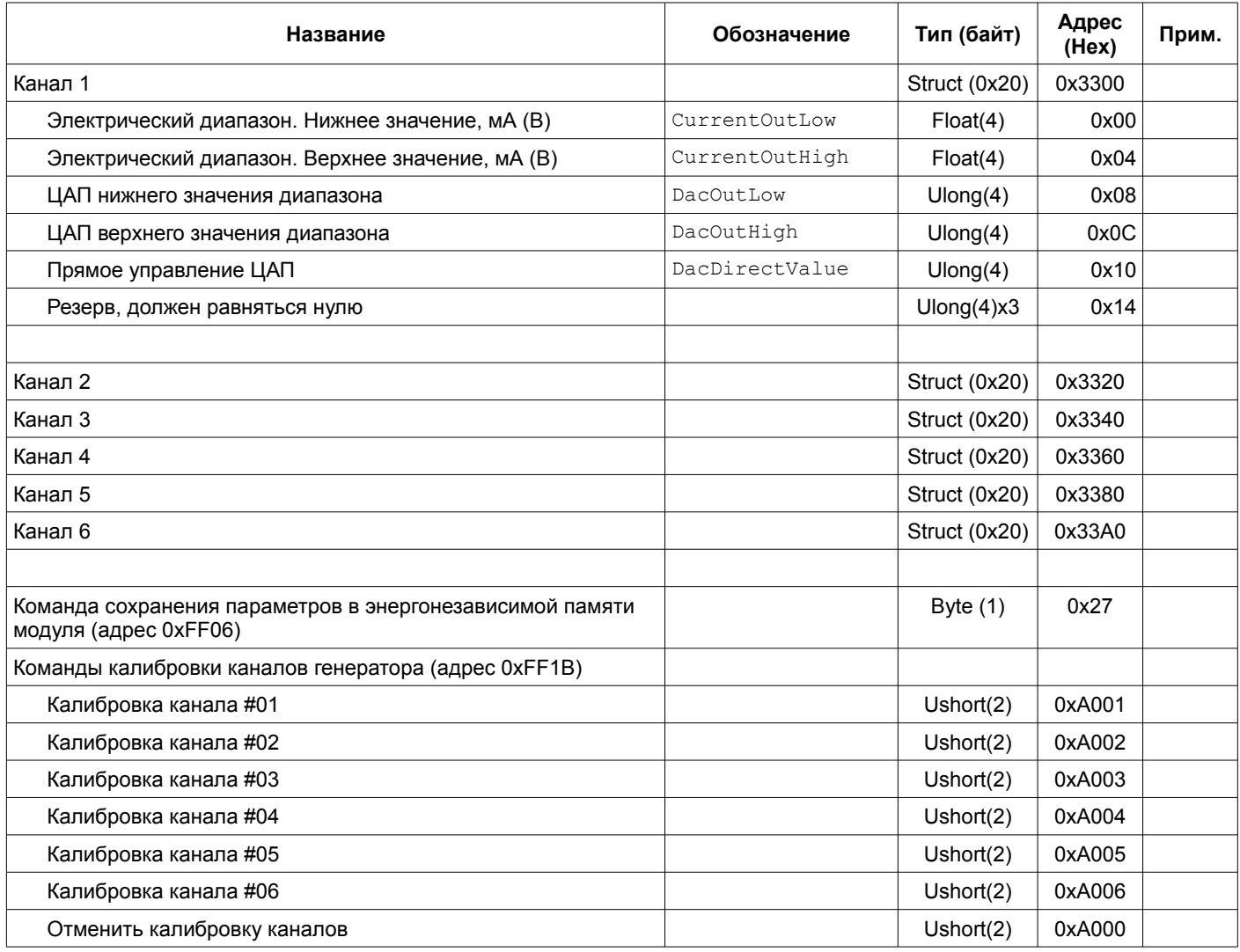

Примечания:

1 Изменение параметров доступно только при блокировке логической сигнализации с уровнем доступа L2.

## Таблица 8. Регистры контроля каналов генератора

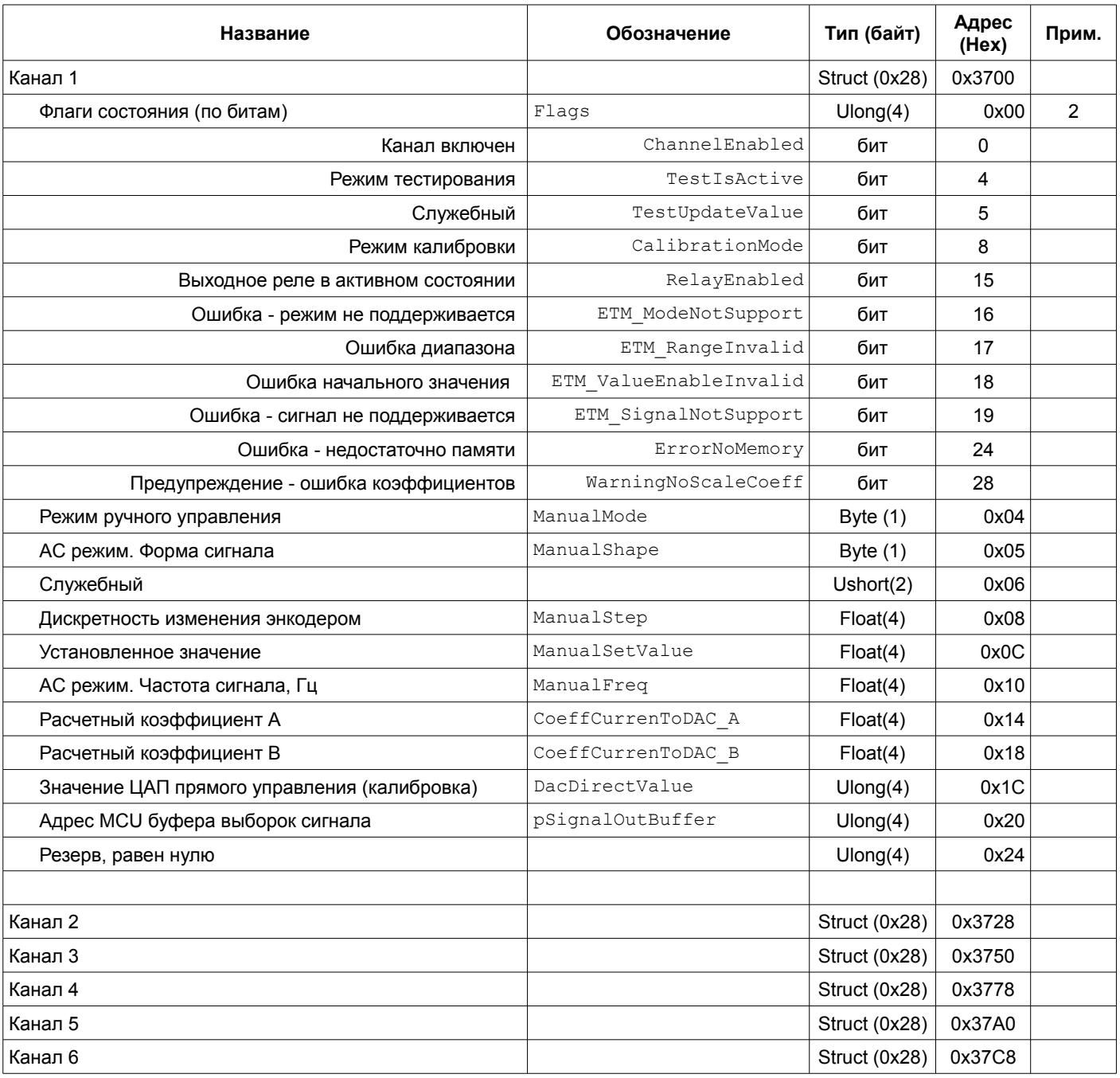

Примечания:

1 Регистры доступны только для чтения.

2 Остальные биты - резерв, равны нулю.

## Таблица 9. Регистры инженерных настроек генератора

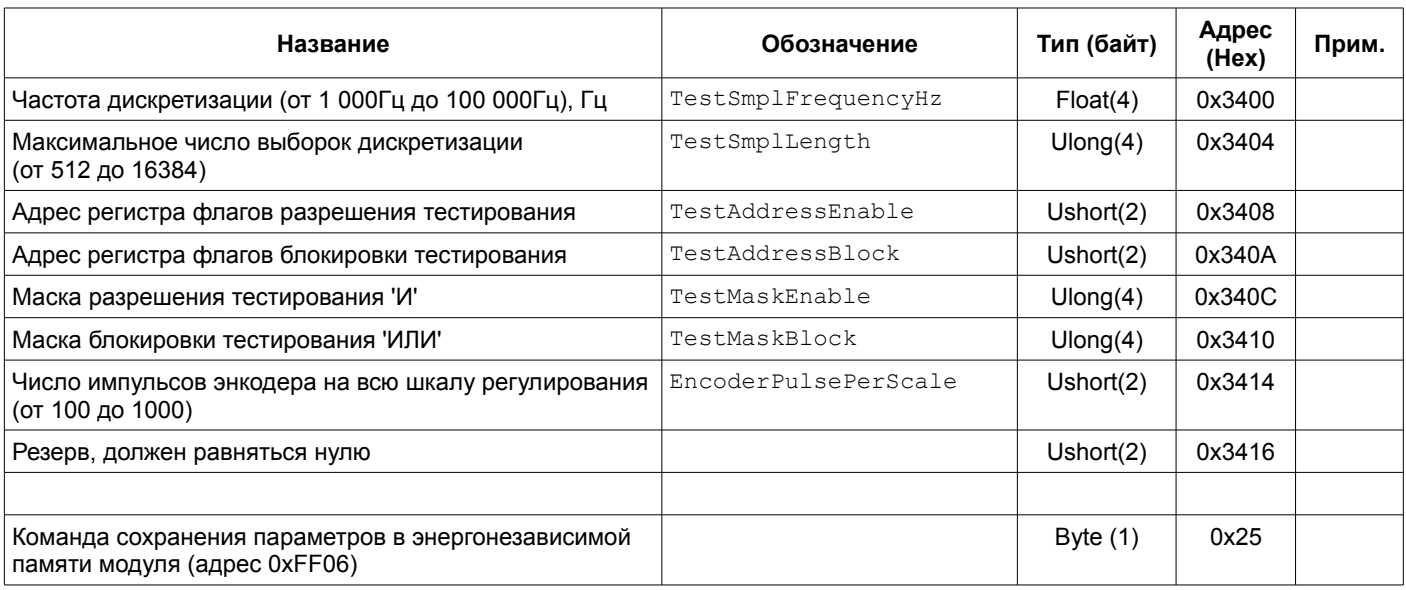

Примечания:

1 Изменение параметров доступно только при блокировке логической сигнализации с уровнем доступа L3.

Таблица 10. Регистры дистанционного управления

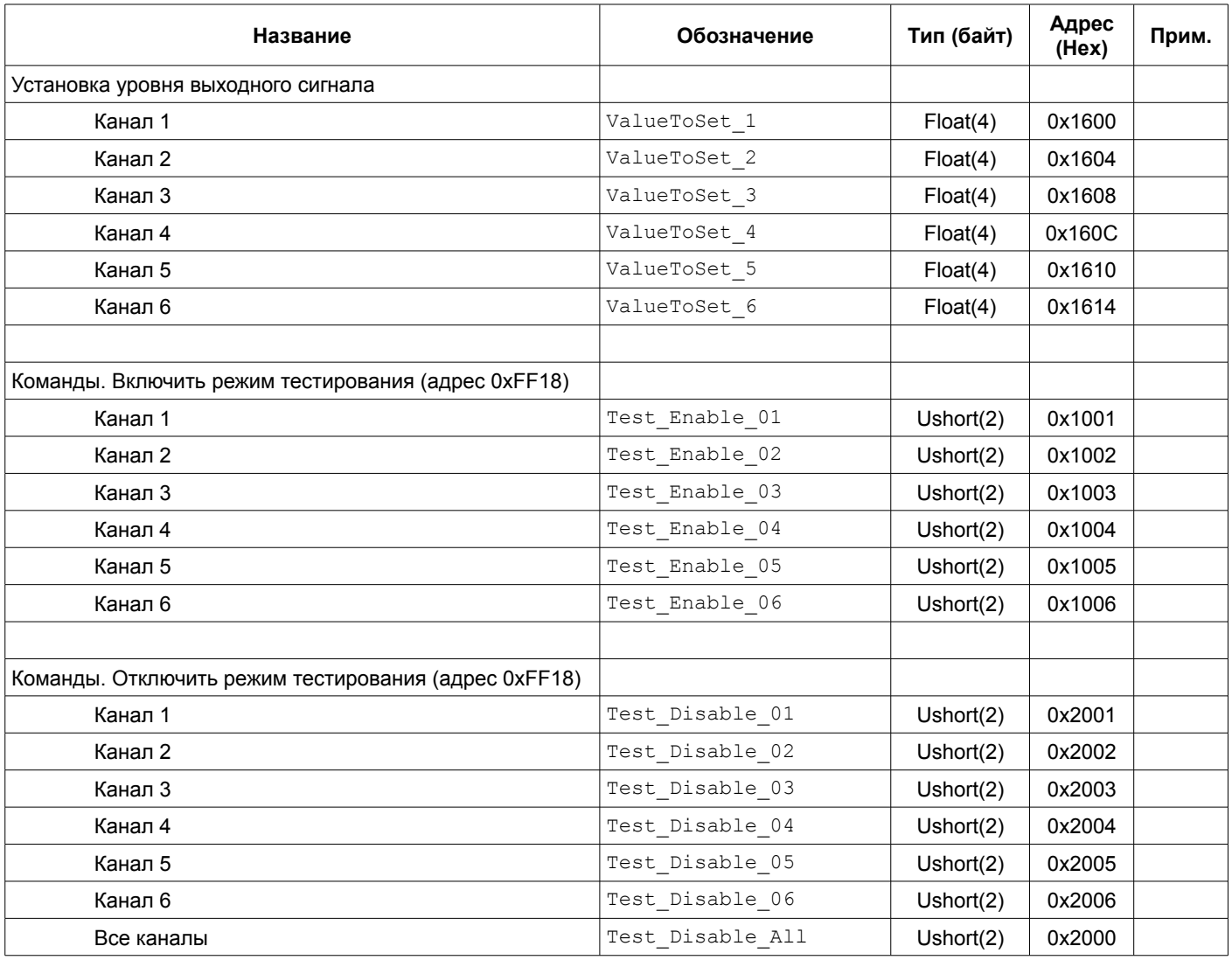

Примечания:

1 Регистры и команды доступны на запись без блокировки логической сигнализации.

2 Режим дистанционного управления должен быть разрешен в настройках канала.

## Таблица 11. Регистры контроля состояния генератора

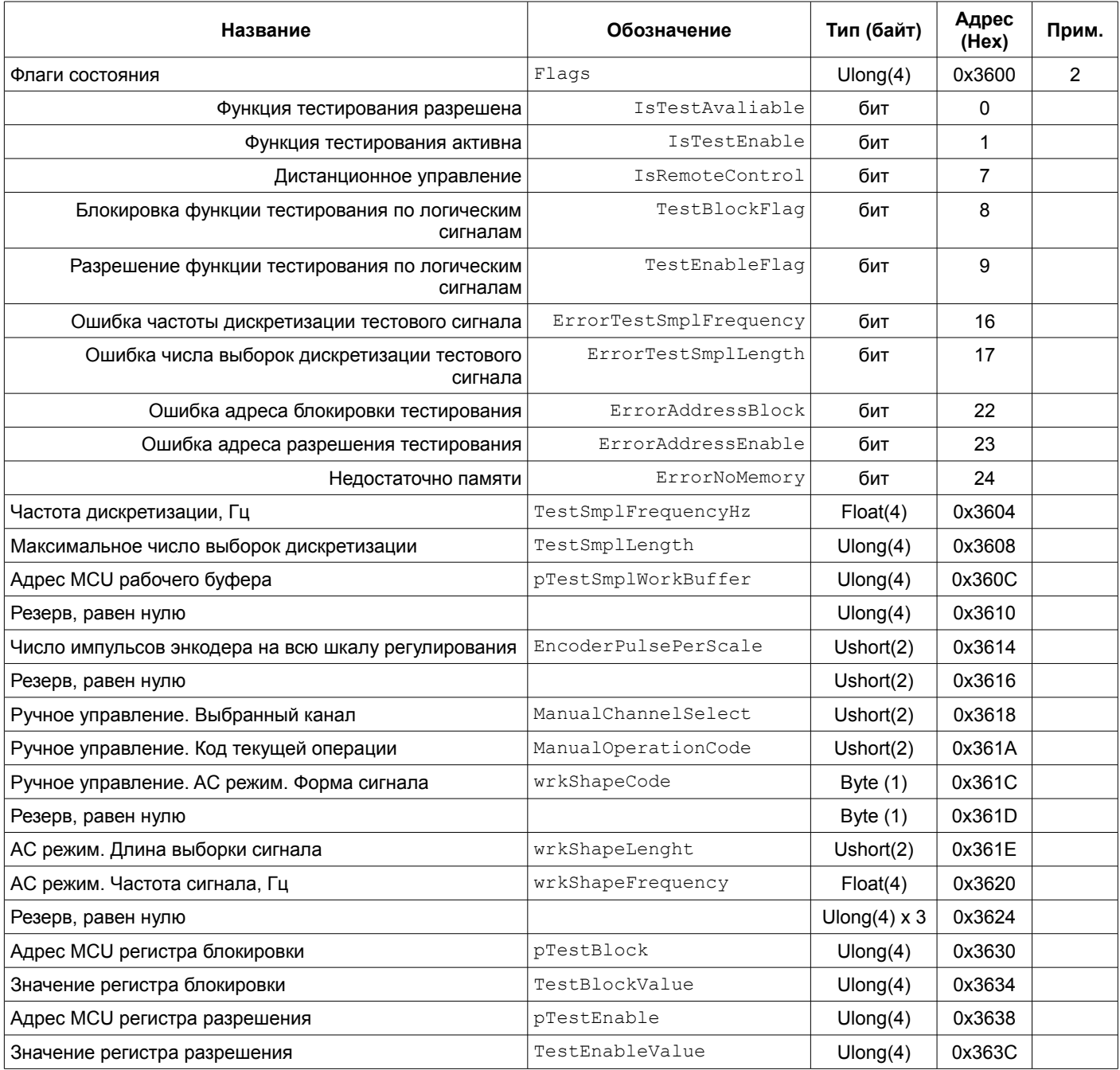

Примечания:

1 Регистры доступны только для чтения.

2 Остальные биты - резерв, равны нулю.

## **4.4.1. Управляющие команды**

Для выполнения управляющих команд предусмотрено несколько зарезервированных регистров. Команды управления исполняются только при индивидуальной записи в каждый из регистров (невозможно исполнение нескольких команд за одну транзакцию данных).

Таблица 12. Список специальных управляющих регистров для модуля измерительного ME540-PWC01-LC(LD)

| Адрес<br>регистра (Нех) | Записываемое<br>значение (Нех) | Действие                                                   | Прим.      |
|-------------------------|--------------------------------|------------------------------------------------------------|------------|
| 0xFF06                  |                                | Запись параметров работы в энергонезависимую память модуля |            |
|                         | 0x25                           | Регистры инженерных настроек генератора                    | L3         |
|                         | 0x27                           | Регистры калибровки каналов генератора                     | L2         |
|                         | 0x26                           | Регистры настройки каналов генератора                      | $\sqrt{2}$ |

# **5. ПРОГРАММНОЕ ОБЕСПЕЧЕНИЕ**

Специализированной программой для настройки модуля является ПО ModuleConfigurator, которая имеет удобный интерфейс и возможность доступа ко всем параметрам модуля. Для работы программы настройки необходимо подключить модуль к персональному компьютеру через USB интерфейс.

Основные особенности программы:

- Возможность наблюдения в реальном времени текущих показаний индикатора и сигнализации;
- Настройка всех параметров каналов измерения, интерфейсов связи и общих параметров модуля;
- Генерация текстового отчета настроек логической сигнализации и всего модуля в целом;
- Загрузка/сохранение настроек в файл;
- Калибровка входа;
- Калибровка унифицированного выхода и тестового сигнала.

Программное обеспечение ModuleConfigurator доступно для загрузки с официального сайта ООО НПП «Вибробит» www.vibrobit.ru, раздел «Поддержка».

Подробное описание работы с ПО ModuleConfigurator представлено в «ВШПА.421412.300.001 34 Вибробит Module Configurator. Руководство оператора.»

Перед соединением с модулем в ПО ModuleConfigurator необходимо выбрать настройку из файла MT530-GNx01-R01.xml.

# **ПРИЛОЖЕНИЯ**

# **А. Расположение органов регулировки на плате модуля**

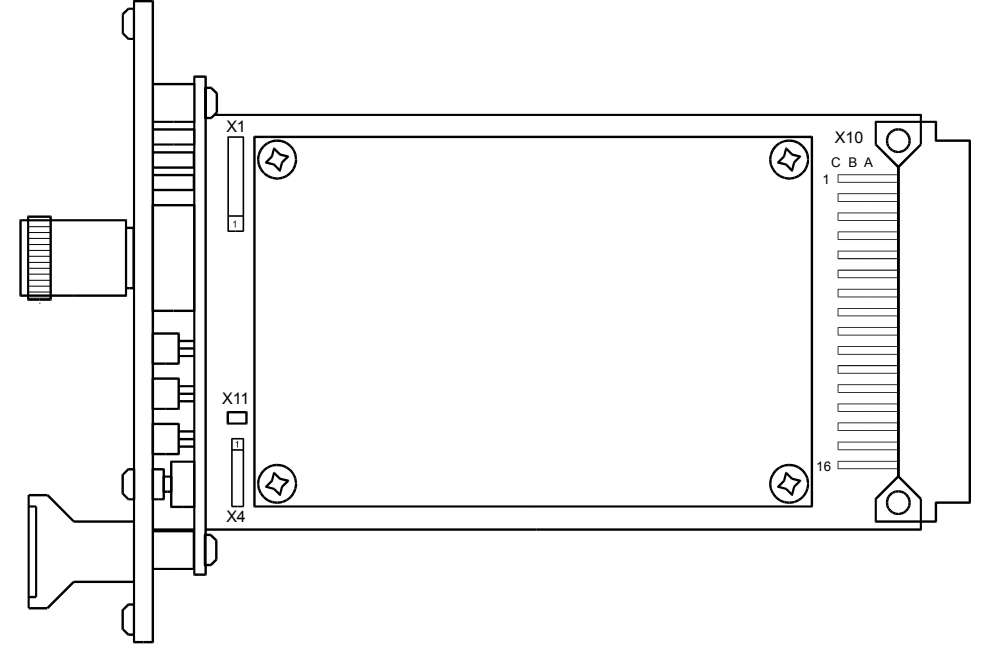

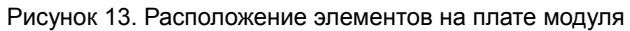

### Назначение разъемов

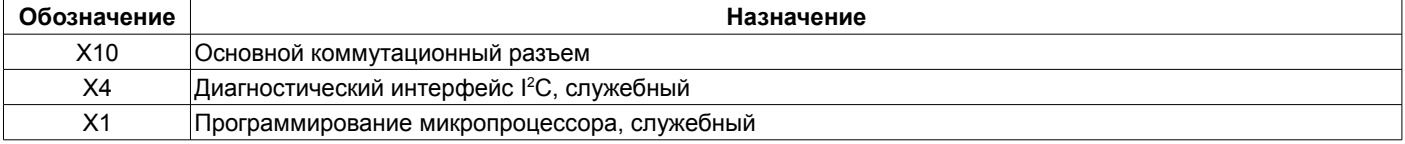

## **В. Назначение контактов коммутационных разъемов модуля**

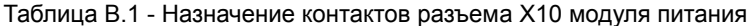

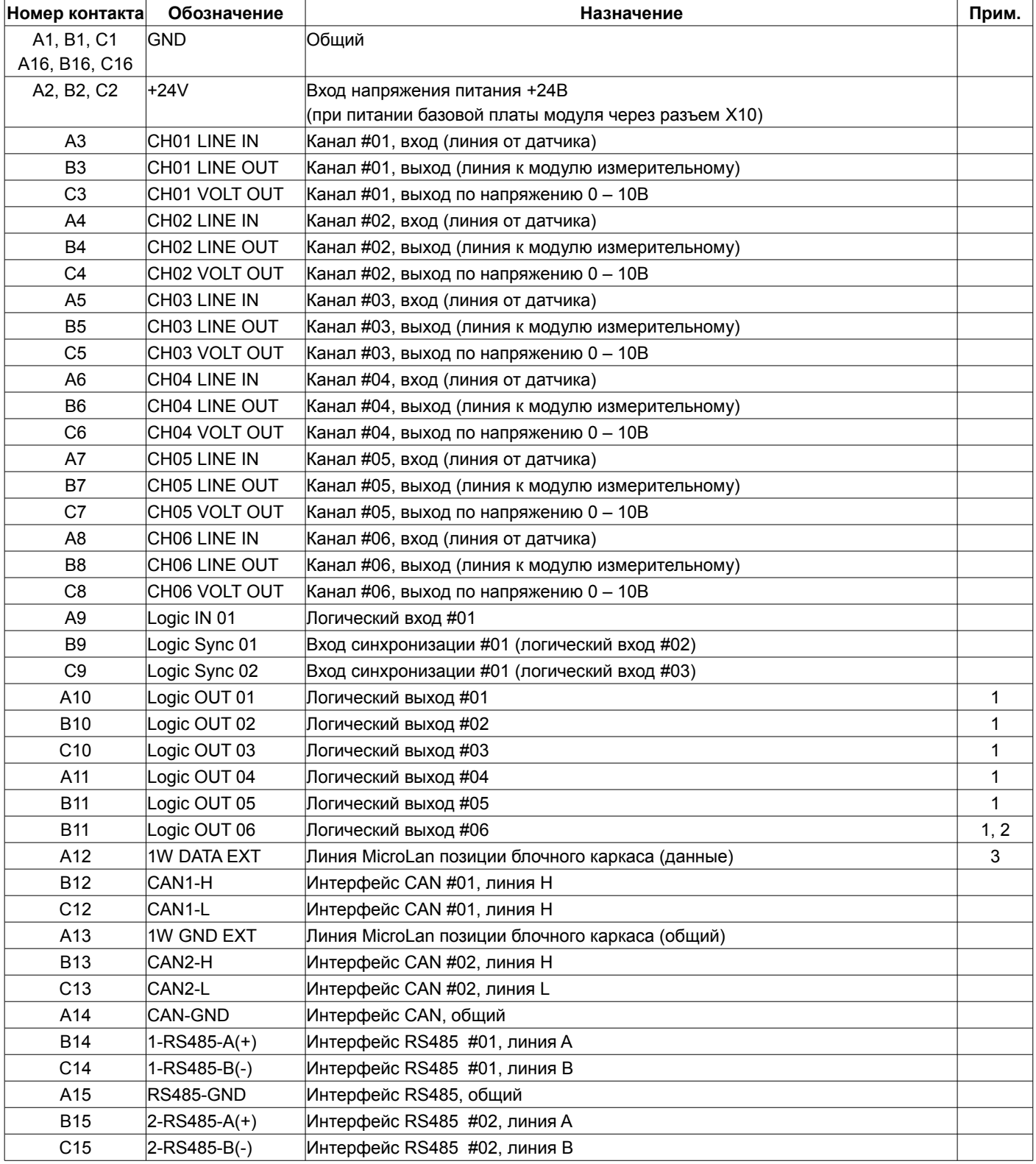

Примечания:

1. Логика работы определяется при настройке модуля.

2. При ошибке чтения параметров из энергонезависимой памяти будет присутствовать активный уровень. Рекомендуется назначать все сигналы неисправности модуля (тест датчиков и т.д.) на данный выход.

3. Функция не реализована.

# **Список таблиц**

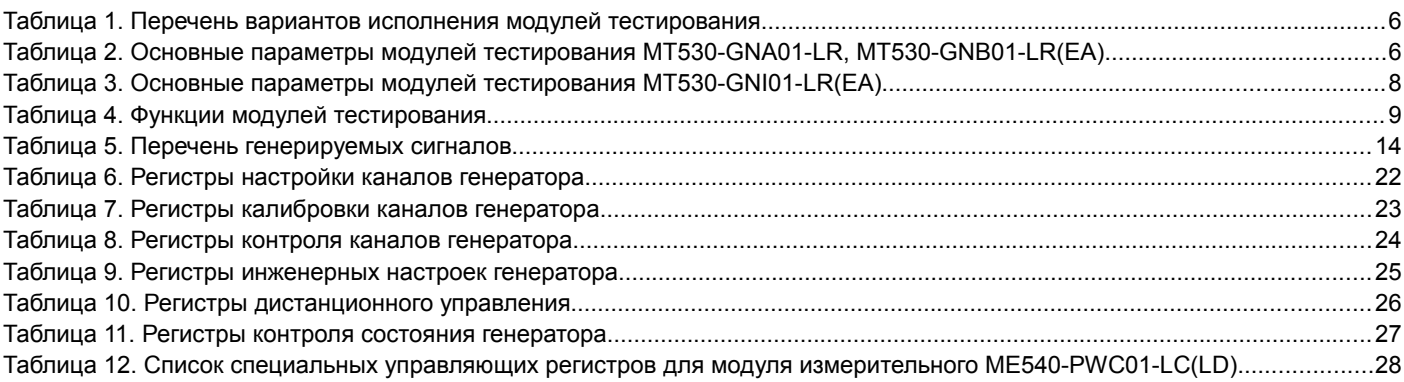